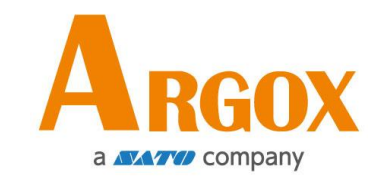

## **Compact Printer**

使用手冊

**CP-2240 CP-2240Z**

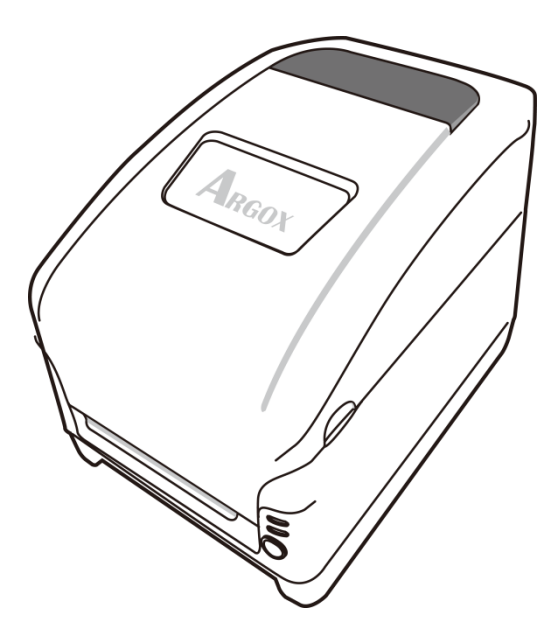

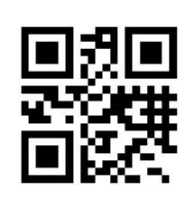

http://www.argox.com service@argox.com

版本:1.1 日期:2020 年 9 月 25 日

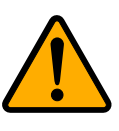

# 如果連續列印時間過長,很容易升高印字頭或印表機 內部部件的溫度,故儘量避免過長的連續列印時間。

### 修訂記錄

本手冊各版次修訂記錄如下表所示:

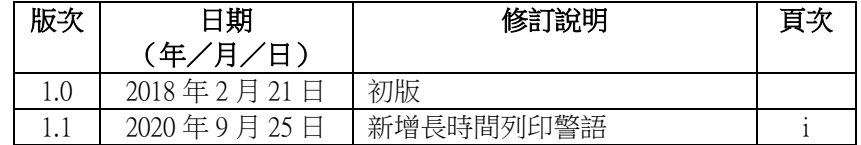

專屬聲明

本手冊包含立象科技股份有限公司擁有之專屬資訊。這些資訊僅供負責操作及維護手冊中所述之設備的相 關人士參考及使用。 未經過立象科技股份有限公司書面同意,不論任何情況下均不得對此類專屬資訊進行 使用、再製,或揭露給任何第三方。

# 產品改良

持續改良產品是立象科技股份有限公司奉行的原則之一。所有的規格及符號得隨時變更,恕不事先通知。

### **FCC** 相容聲明

本設備經過測試並判定符合 FCC 條例第 15 篇對 A 級數位設備之限制。 該限制是為了提供合理保護, 避免在住宅內使用時引起有害干擾而設計的使用條件。 本設備會產生、使用並發射無線電頻率能量,若未 按指示進行安裝與使用,可能會對無線電通訊造成有害干擾。然而,我們不保證某些特定的安裝方式不會 發生干擾。 如果本設備對收音機或電視接收造成干擾 (可經由打開或關閉本設備而確認),則使用者可嘗 試利用下列方式進行調整:

- 移動接收天線的角度或位置。
- 增加設備與接收器之間的距離。
- 將設備連接到不同電路上的其他插座。
- 如需協助,請洽詢經銷商或專業的收音機/電視技術人員。

本產品的週邊裝置均經過屏蔽傳輸線測試。 本產品必須使用屏蔽傳輸線,以確保符合相關規範。 未經立 象科技股份有限公司明確許可的情況下,對設備進行的任何變更或修改都可能導致使用者喪失操作本設備 之權利。

### 賠償聲明

立象科技股份有限公司已採取必要步驟,確保本公司所發行之設計規格及手冊的正確性;但這些出版品仍 可能存在錯誤。 立象科技股份有限公司將保留修改任何此類錯誤之權利,並聲明免除任何相關的賠償責任。 不論任何情況下,立象科技股份有限公司或與隨附產品 (包含軟硬體) 的製作、生產或運送程序相關之人 士,均不對因使用本產品,或因無法使用本產品所導致的任何損害 (包括但不限於商機損失、業務中斷、 商業資訊損失或,其他金錢損失所造成的任何損害) 負賠償責任,不論立象科技股份有限公司是否已被告 知此等情事。

#### 注意:

未經相容性主管機關明確許可的情況下,對設備進行的任何變更或修改都可能導致使用者喪失操作本設備 之權利。

#### 警告使用者**:**

這是甲類的資訊產品,在居住的環境中使用時,可能會造成射頻干擾,在這種情況下,使用者會被要求採 取某些適當的對策。

版權所有 2020 Argox Information Co., Ltd 立象科技

# 目錄

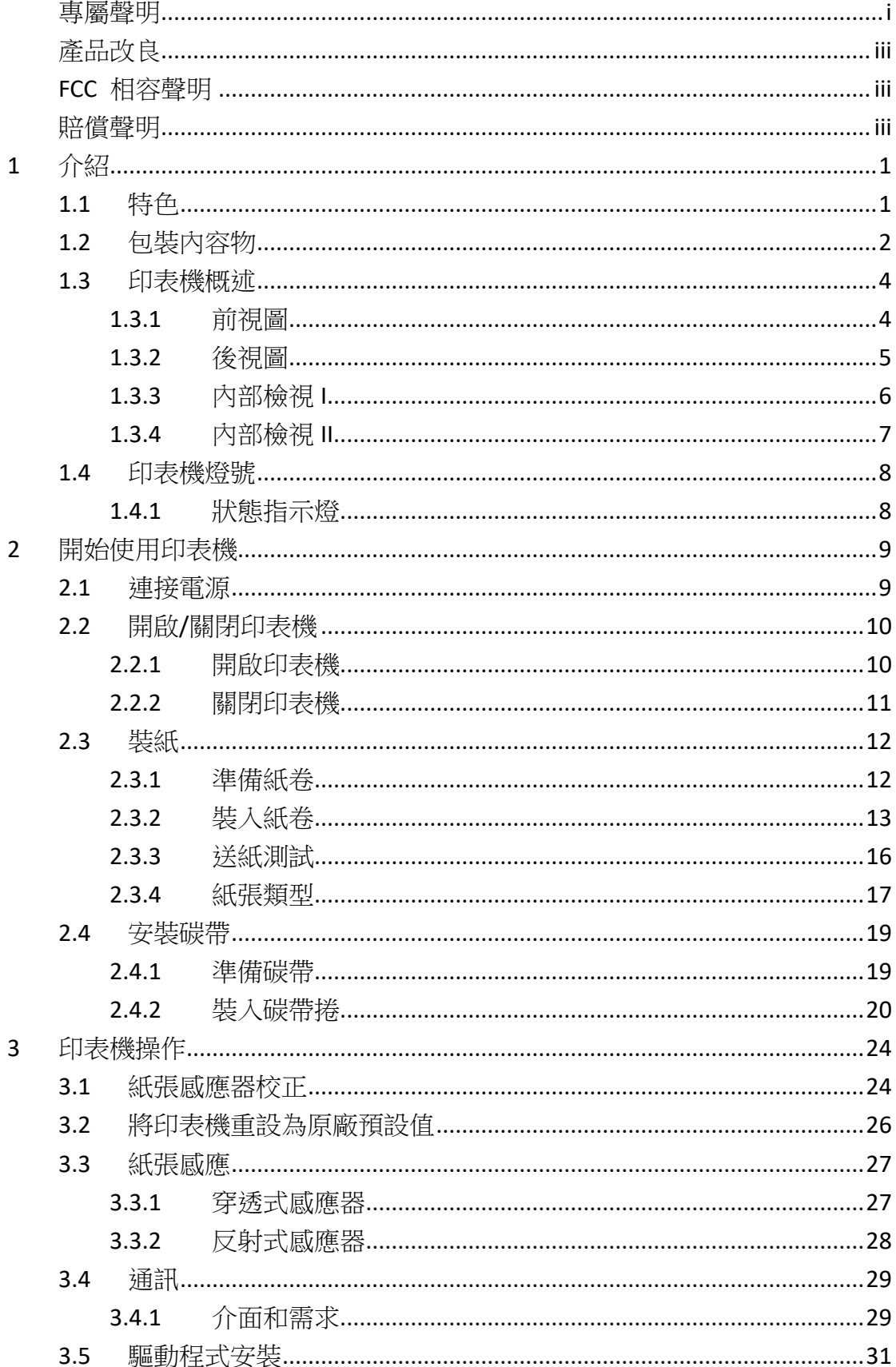

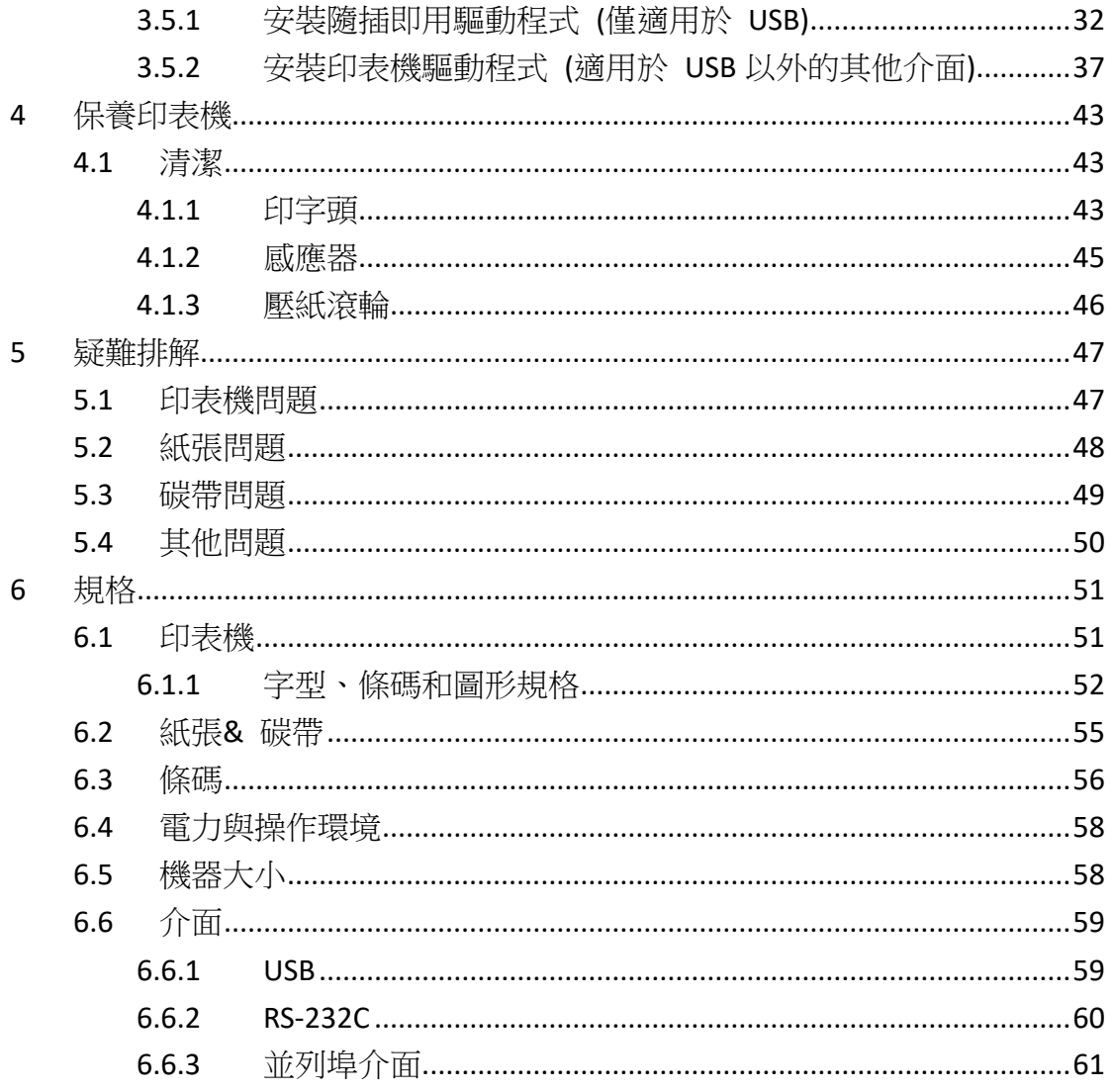

# **1** 介紹

恭喜您選擇購買 CP 輕巧型印表機系列,本產品是由身為全球條碼產業 領導者的立象科技所生產。CP 印表機系列經過最佳化設計,可輕鬆為您 的企業帶來效率。 本手冊將協助您認識這台新購買的印表機,並提供您 所需要的足夠資訊。

## **1.1** 特色

- 高速列印 最快可達每秒 7 吋
- 紙捲 紙捲容量大,內建最大可放 6 吋紙捲
- 記憶體 內建 16MB SDRAM,8MB Flash
- 碳帶 內/外碳帶兼容,一機可兩用
- 感測器 雙重紙張感測器設計,滿足多種應用
- **維護** 免工具可拆裝印字頭/滾軸模組
- **操作空間** 空間大,紙捲碳帶安裝簡易
- 多樣化選配件 提升工作流程效率,包含全切裁紙器、半切裁紙器、 剝紙器

# **1.2** 包裝內容物

請檢查除了印表機以外的下列配件。 如果有任何物品遺失,請連絡當地 的經銷商

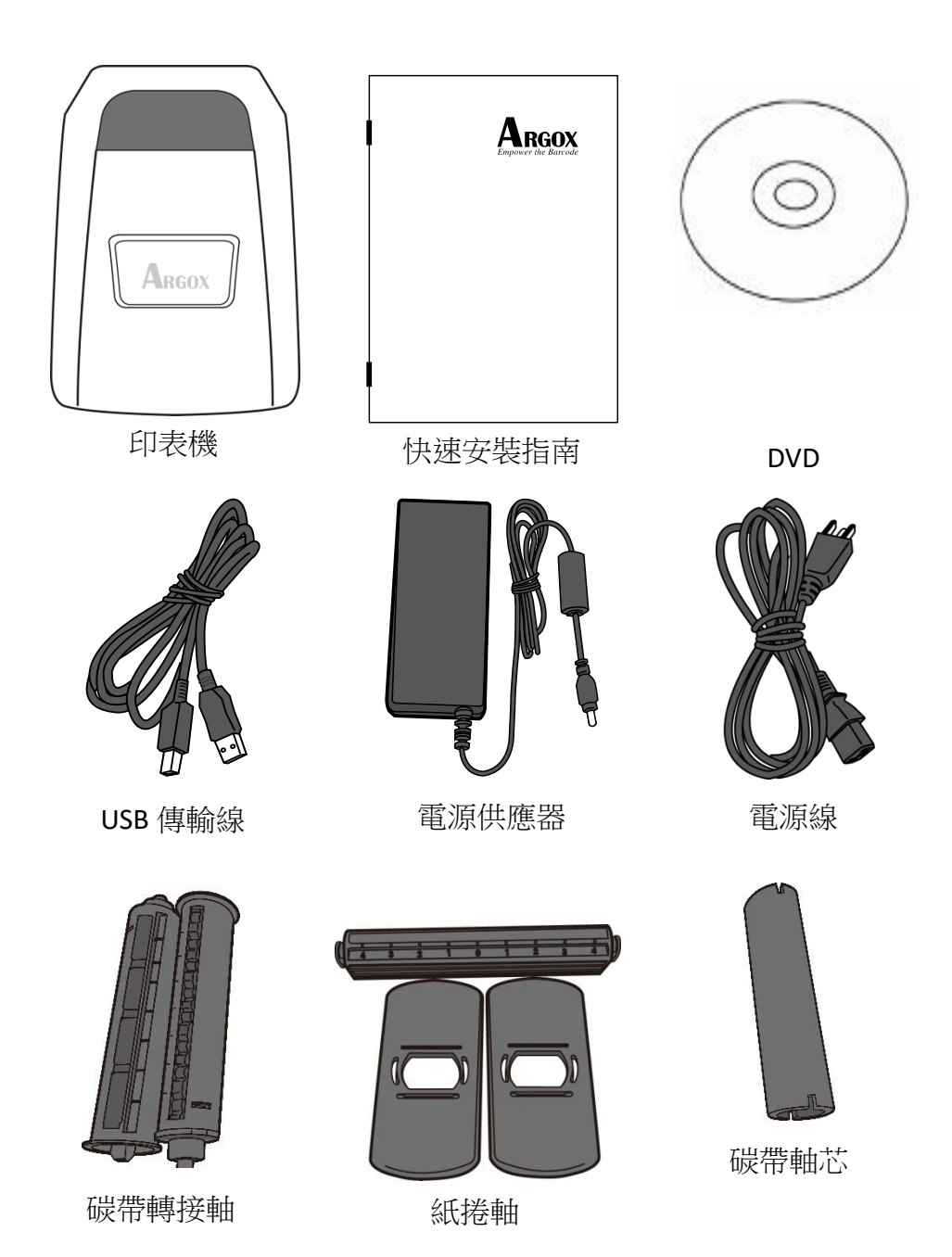

收到印表機時,請立即打開包裹並檢查物品是否在寄送途中損壞。若發 現任何損壞,請聯絡貨運公司並提出索賠。立象科技對運送途中的任何 損壞概不負責。請保留包裝盒及所有內容物,以便貨運公司檢查。

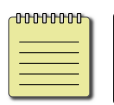

**附註:** 假如發現損傷,請立即連絡貨運公司, 以提出賠償申請。

# **1.3** 印表機概述

## **1.3.1** 前視圖

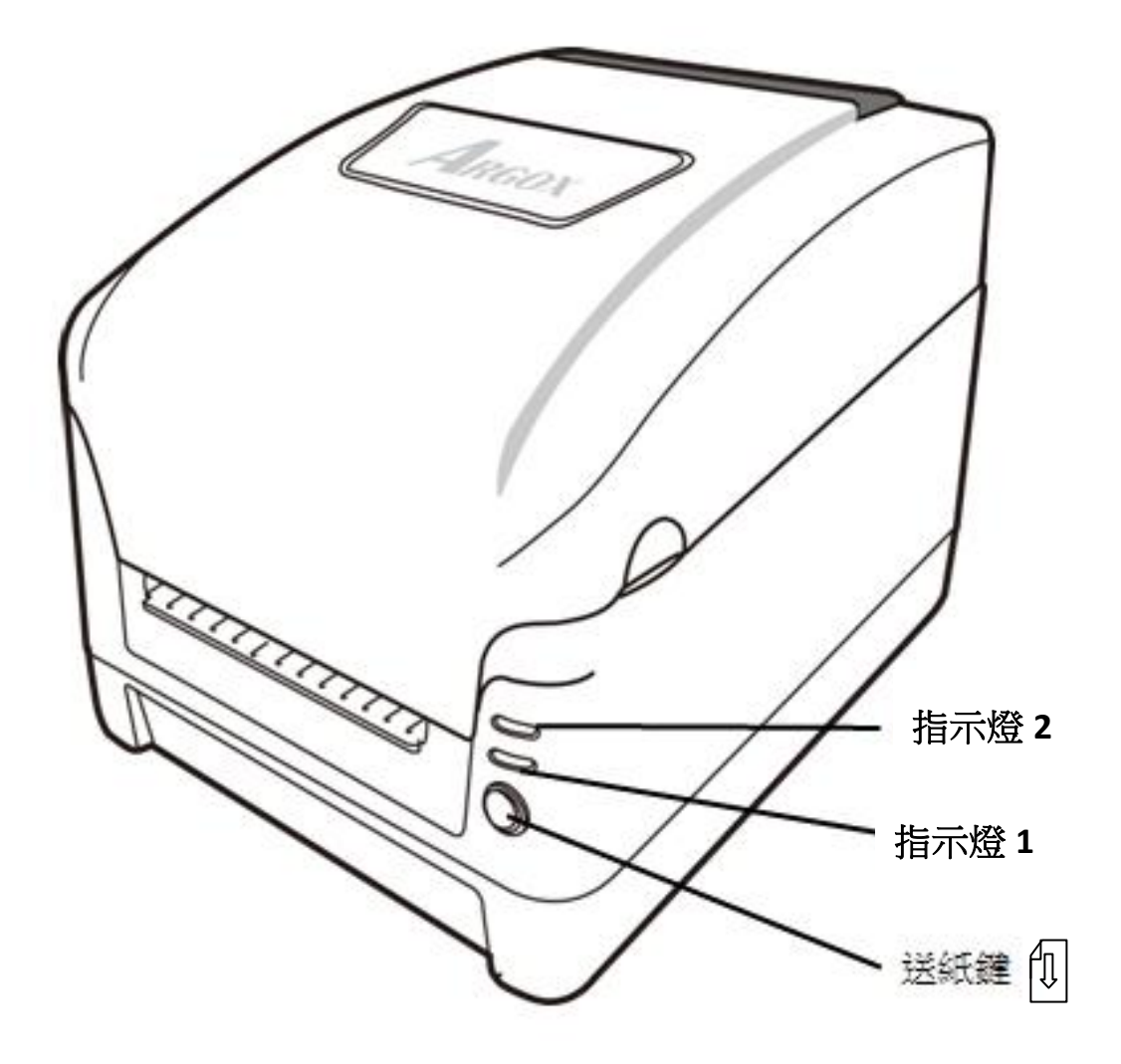

## **1.3.2** 後視圖

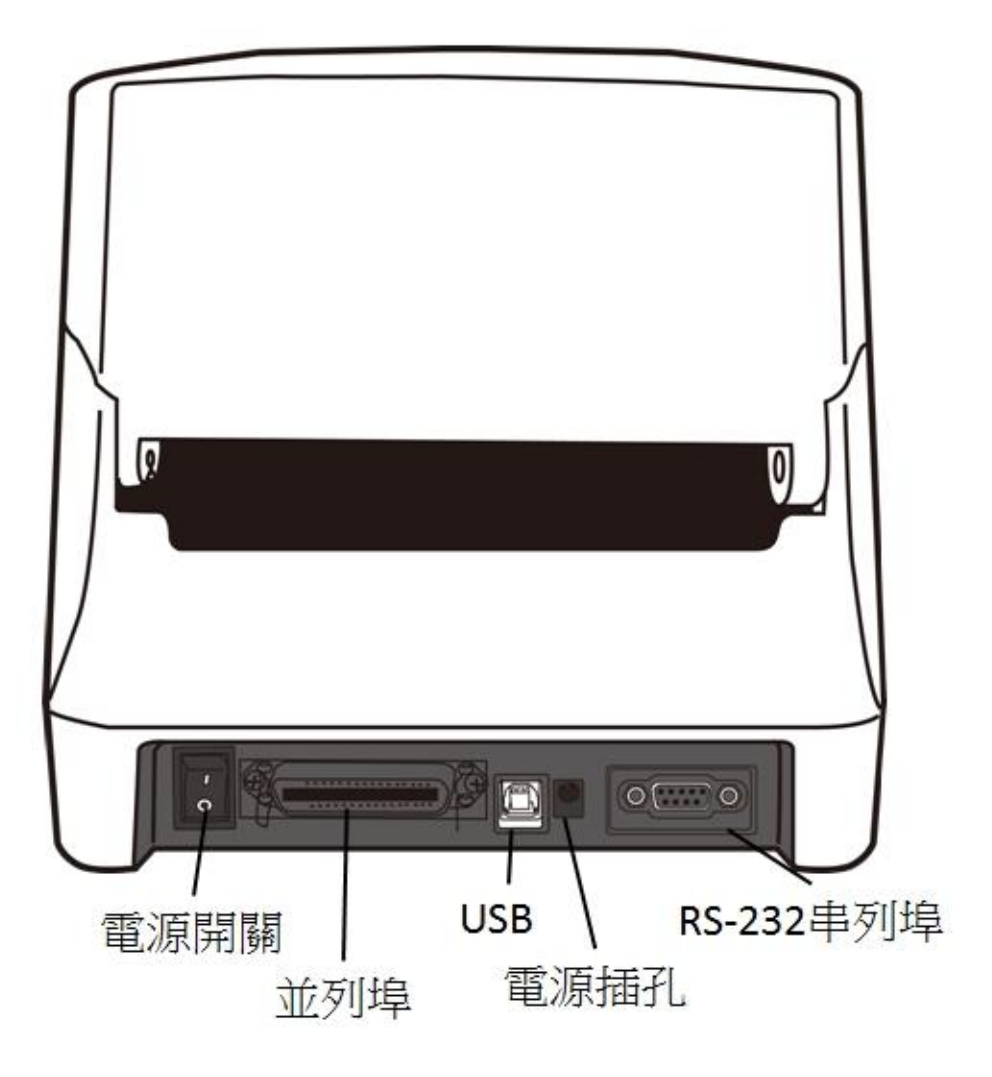

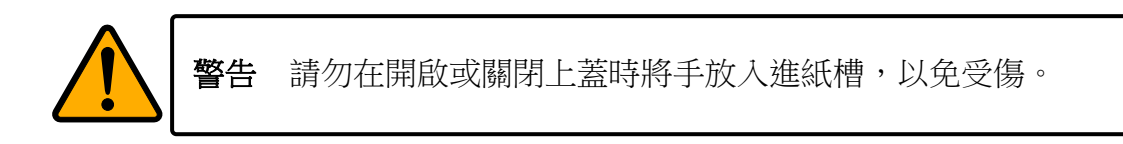

## **1.3.3** 內部檢視 **I**

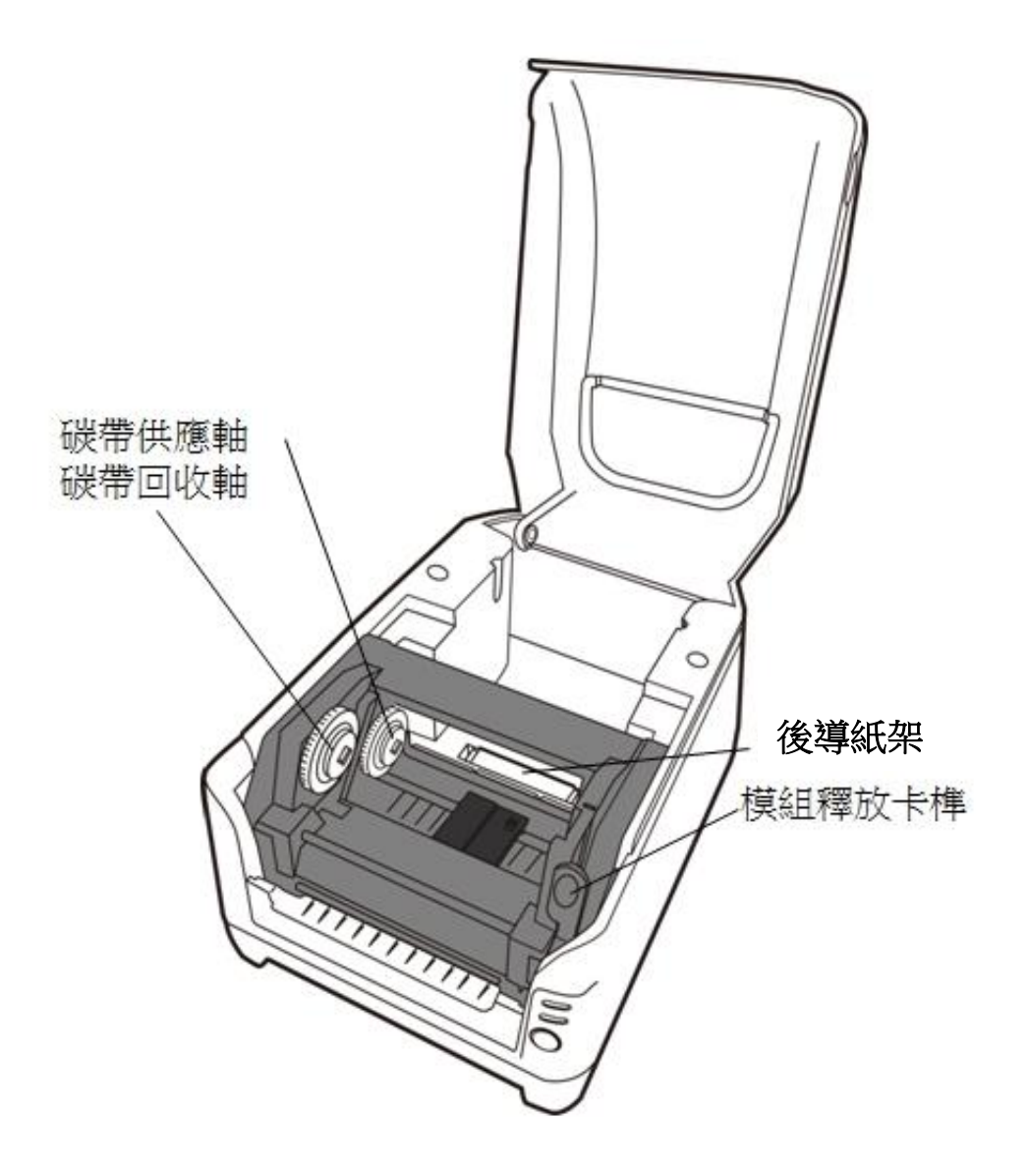

## **1.3.4** 內部檢視 **II**

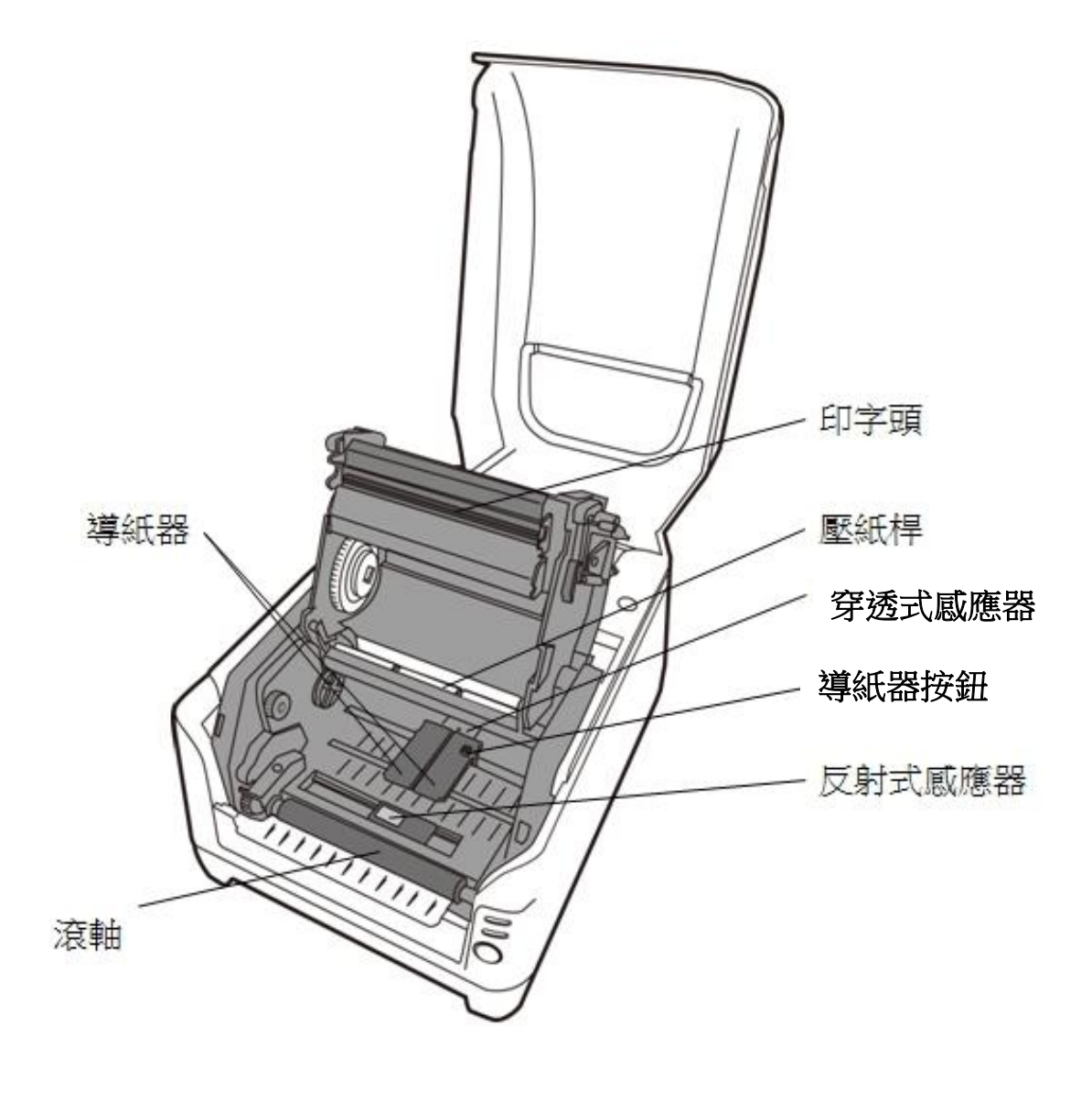

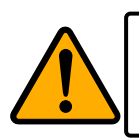

警告 印字頭溫度在列印時會急遽升高,請勿在列印後觸碰印字頭或 其周圍區域,以免灼傷。

## **1.4** 印表機燈號

印表機有兩盞 LED 燈指示目前狀態。

### **1.4.1** 狀態指示燈

狀態指示燈可幫助您檢查印表機的狀況。下表說明狀態指示燈的閃爍速 度與其指示的狀態。

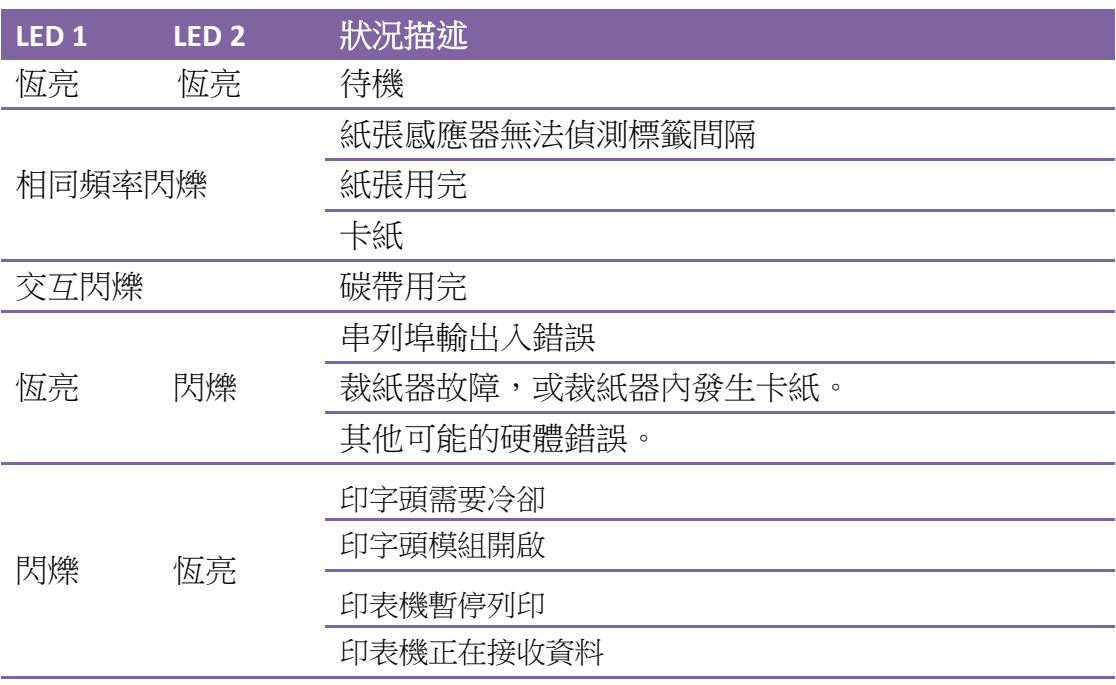

# **2** 開始使用印表機

本章說明如何使用印表機。

## **2.1** 連接電源

- 1. 確定將電源開關切換至 Off 的位置 (向下)。
- 2. 將電源供應器的電源接頭插入印表機的電源插孔。
- 3. 將 AC 電源線插入電源供應器。
- 4. 將電源線另一端插入正確接地的 AC 電源插座。

重要 僅使用本產品提供的電源供應器或電源線,或製造商授權的替換 電源供應器或電源線。

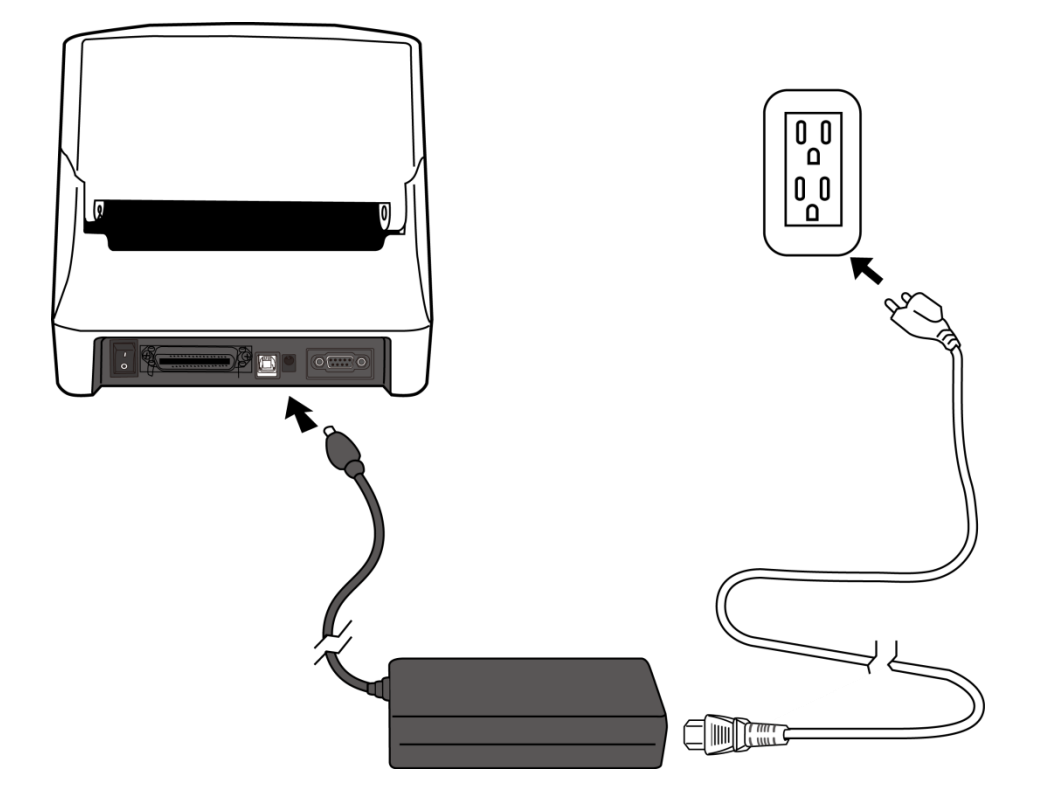

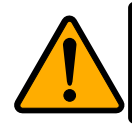

警告 請勿在雙手沾濕時插拔電源線,或在印表機和電源供應器容易 沾濕的區域操作印表機。這些動作可能會造成嚴重傷害!

## **2.2** 開啟**/**關閉印表機

印表機連接到主機(電腦)時,最好先開啟印表機,再開啟主機;關閉 時,先關閉主機,再關閉印表機。

### **2.2.1** 開啟印表機

1. 若要開啟印表機,請如下圖開啟開關。」代表開。

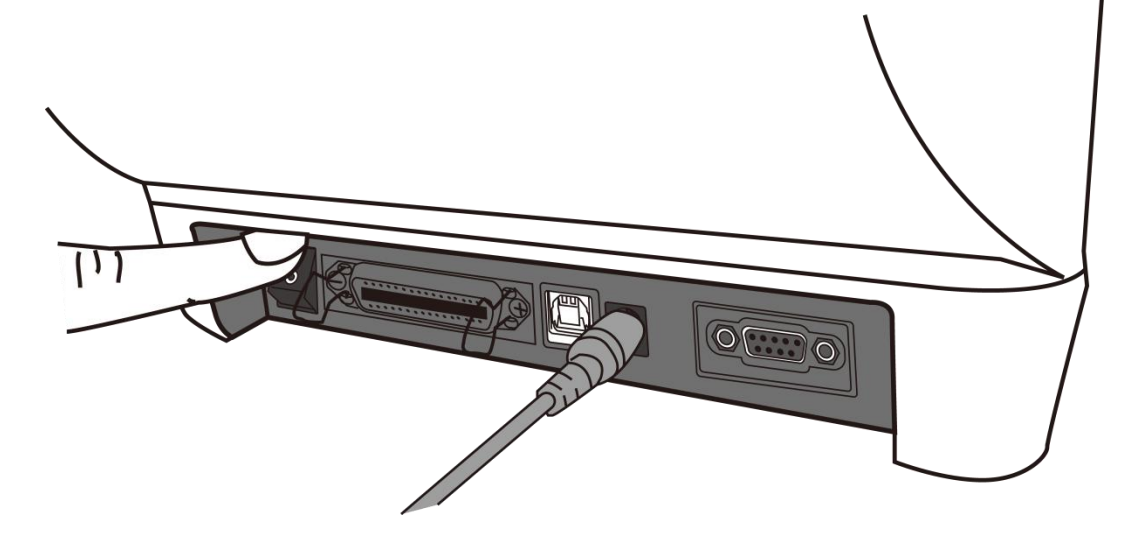

2. LED1 長亮綠燈 幾秒後 LED 2 長亮起綠燈

### **2.2.2** 關閉印表機

- 1. 請在印表機關閉前,確認 LED 2 和 LED 1 長亮綠燈。
- 2. 若要關閉印表機,請如下圖關閉**開關**。O 代表關。

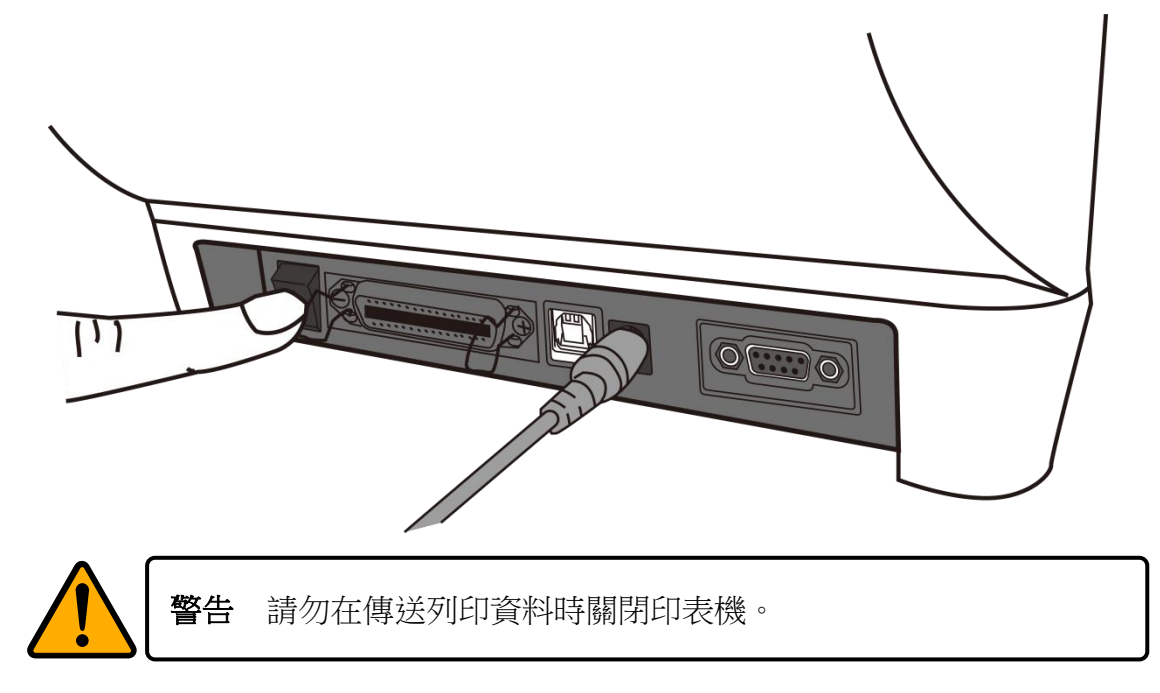

## **2.3** 裝紙

印表機可接受不同大小和類型的紙卷,請裝入適當的紙卷以符合需要。

### **2.3.1** 準備紙卷

無論您使用的是內捲或外捲紙卷,裝入方法皆同。為防止紙卷在運送、 處理或存放時弄髒,請移除紙卷最外層,如此可避免列印時,紙卷沾黏 的灰塵污染印字頭和壓紙滾輪。

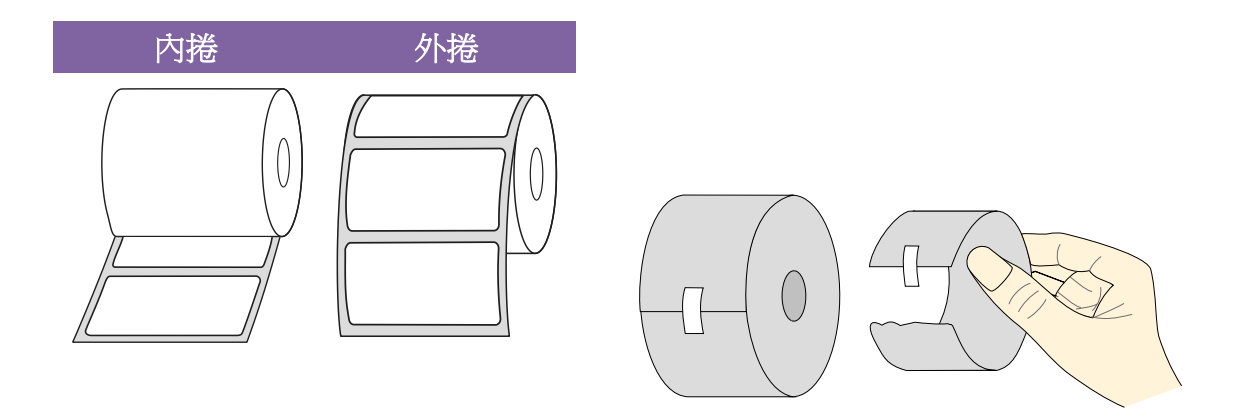

當使用外紙捲時,拿起並安裝後導紙架,已確保紙捲送紙的穩定性,如 下圖所示

- 1. 拿起後導紙架
- 2. 反轉後導紙架,並放回原放置槽安裝,如下圖所示,往下壓直到發 出喀一聲

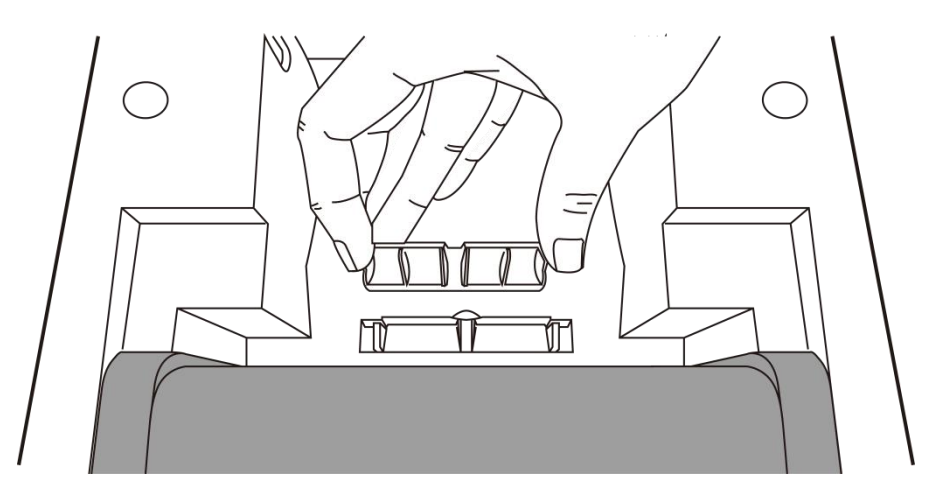

### **2.3.2** 裝入紙卷

1. 打開印表機的上蓋。

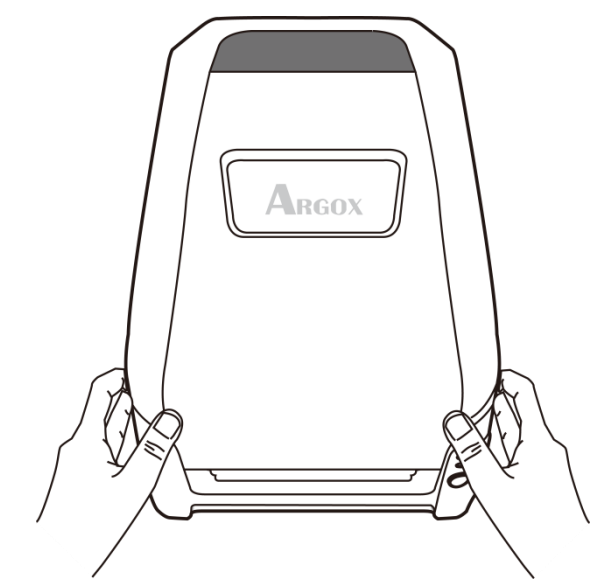

2. 將紙捲軸穿過紙捲供應軸,然後將兩塊紙張固定片置中對齊,緊貼著 紙捲供應軸。

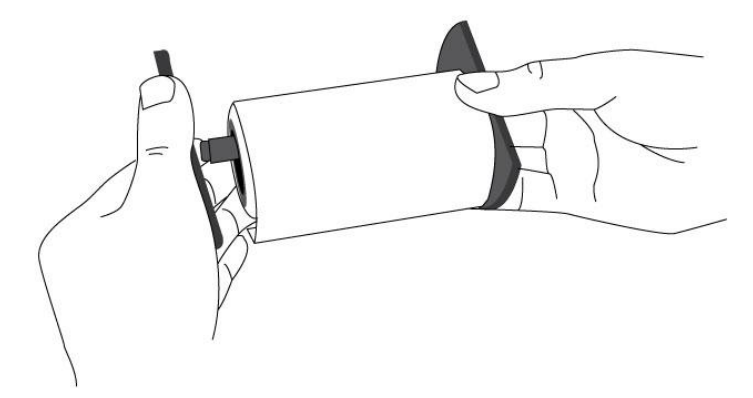

3. 將紙捲軸放入印表機內的紙捲供應端。

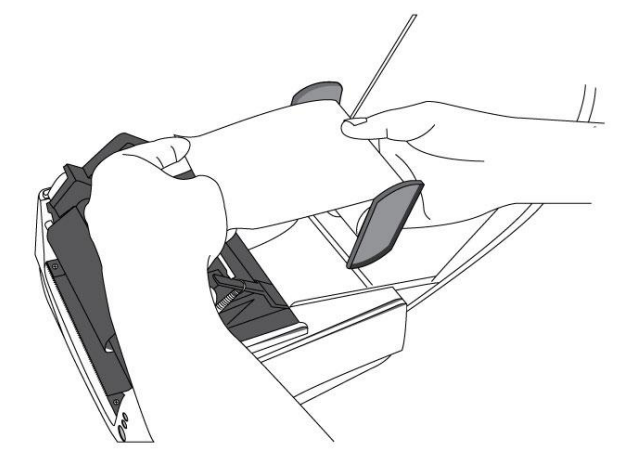

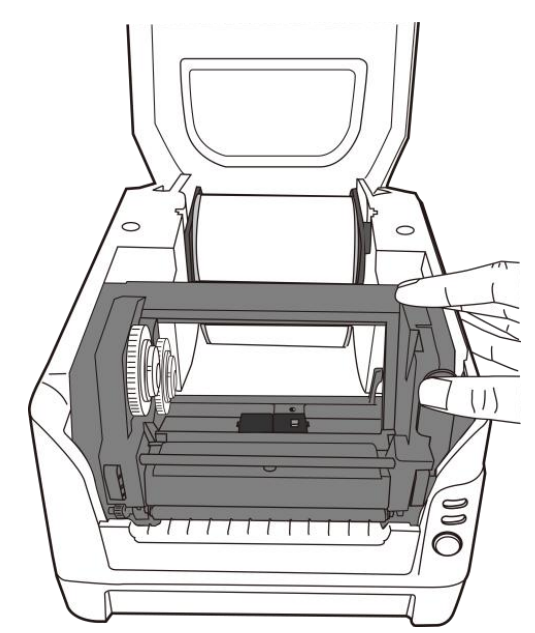

4. 將釋放卡榫往內壓,打開印表機模組。

5. 拉出一小段紙張,讓紙張可以接觸到印表機的滾軸按下右側導紙器上 的鎖定器,調整導紙器的位置。 確定紙張保持在壓紙桿的下方,並 放置在兩塊導紙器的下方中央。

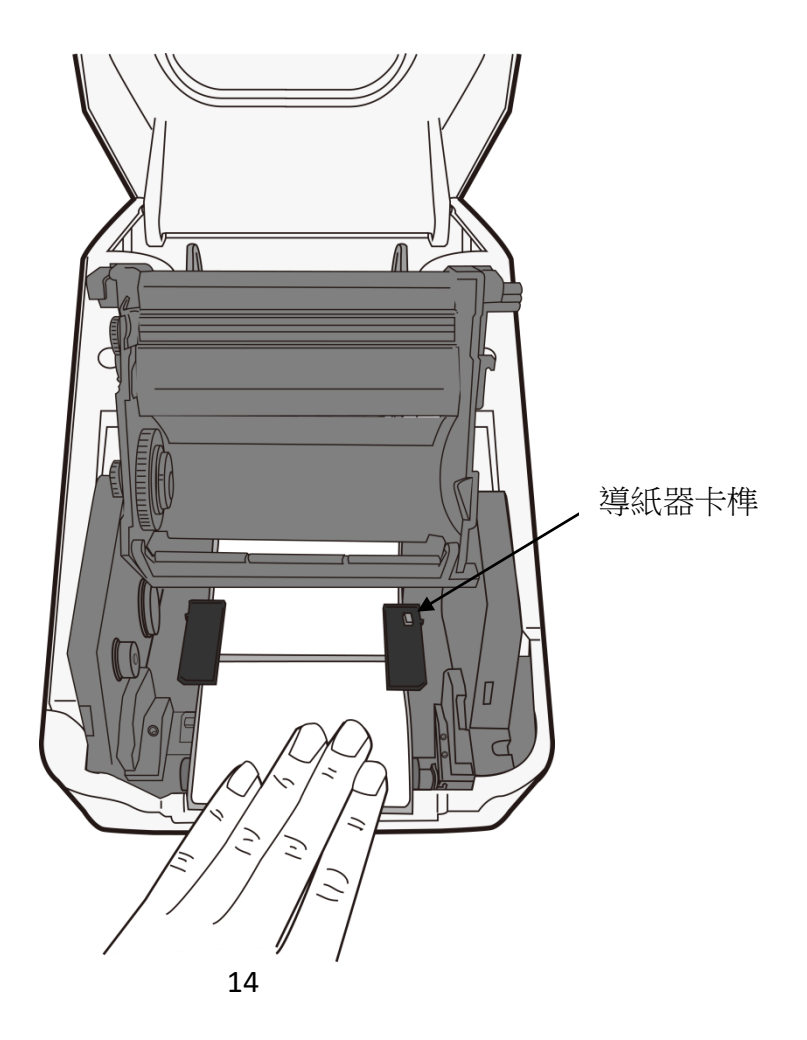

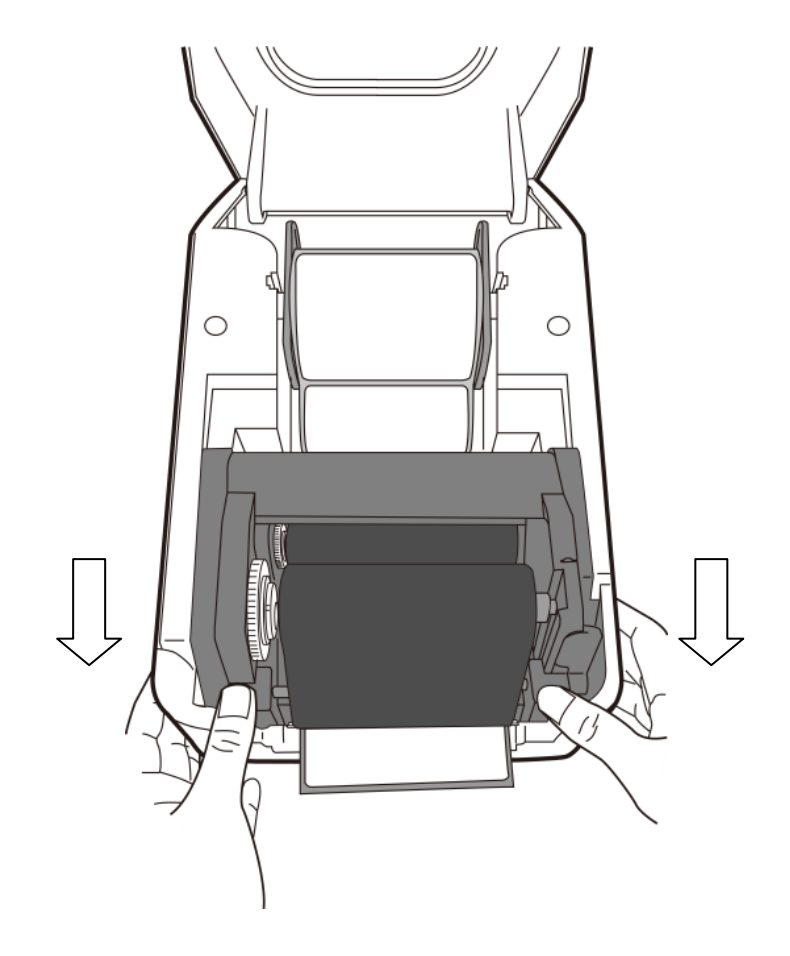

6. 關上印表機模組,然後將兩側確實往下壓卡入,直到發出喀一聲。

### **2.3.3** 送紙測試

1. 按下送紙鍵,將標籤送出印表機。

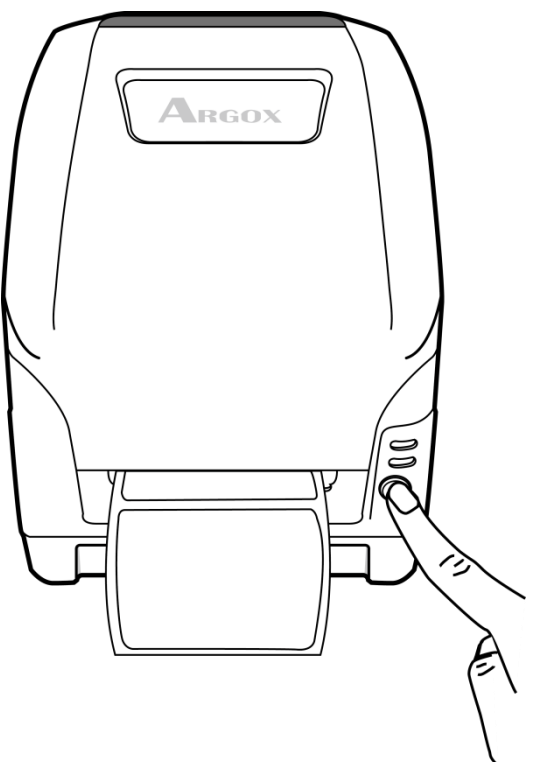

2. 若要撕下紙張,請依下圖中箭頭的方向,將紙張邊緣沿撕紙端往下撕。

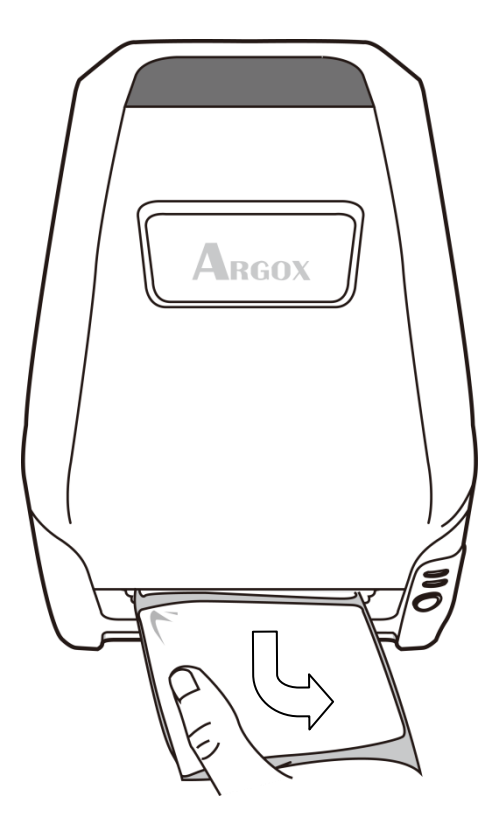

## **2.3.4** 紙張類型

印表機支援多種類型的紙張,包括非連續紙、連續紙與摺疊紙。下表說 明各紙張的特性與用途。

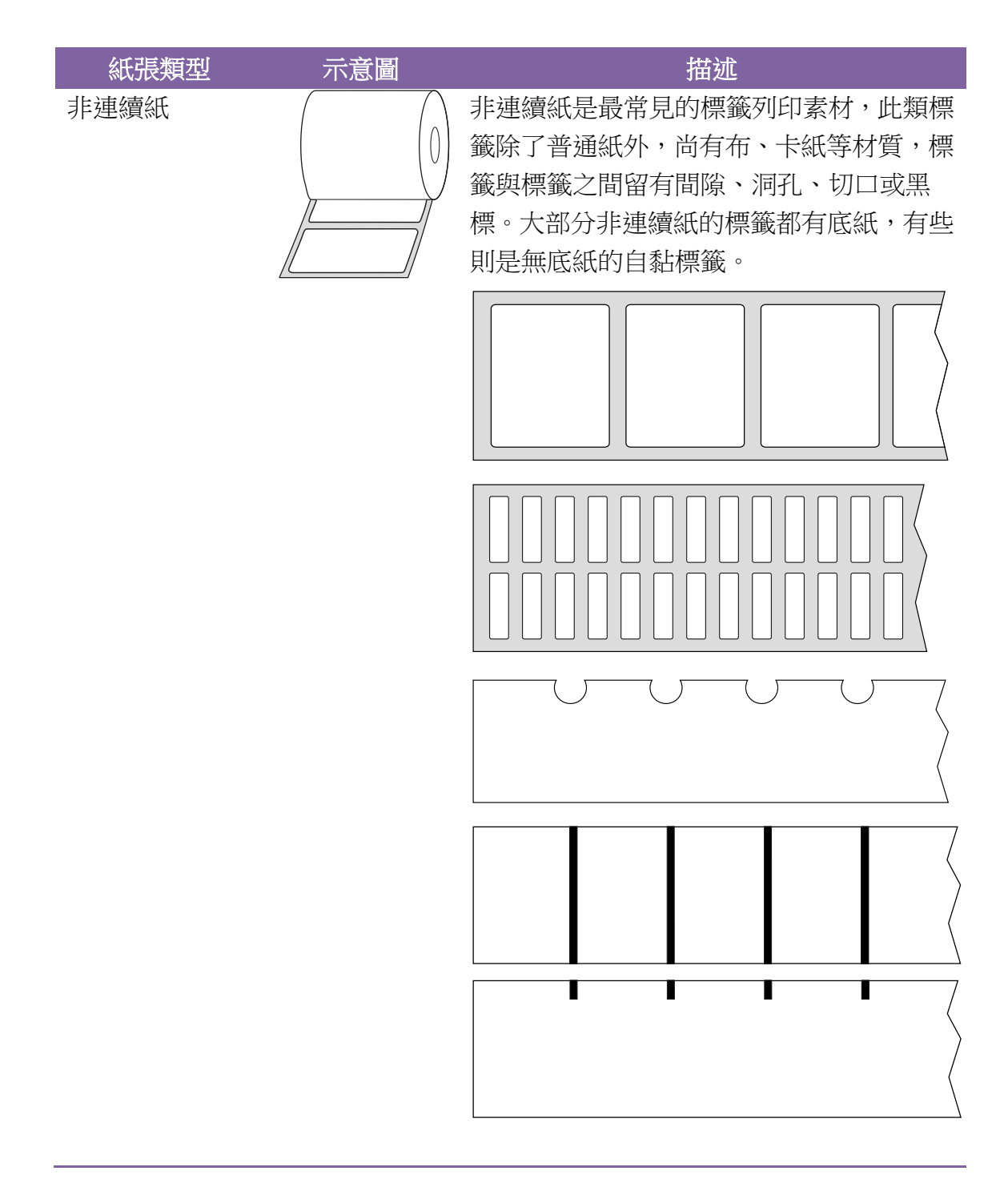

#### 2 開始使用印表機 まんない かんしょう しんこうしょう おおおし おおおし りょうしょう 装紙

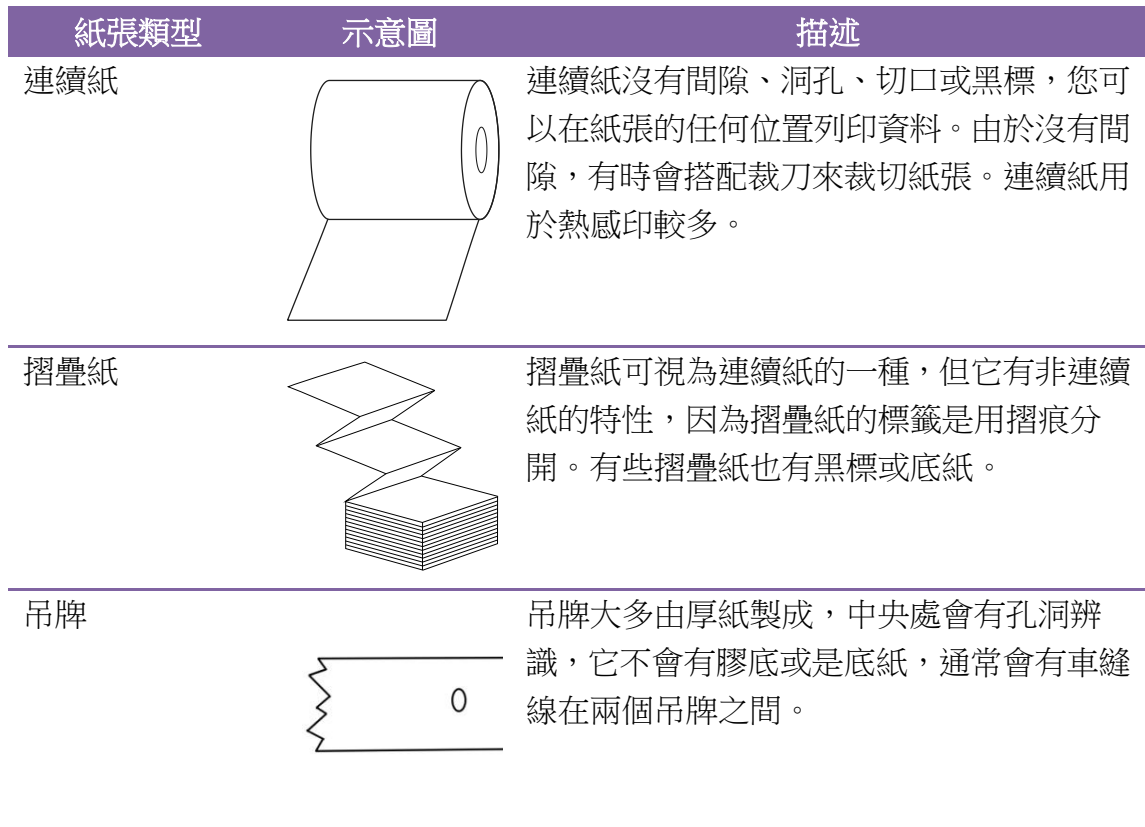

## **2.4** 安裝碳帶

下列步驟僅適用於熱轉列印模式。 熱感列印模式不需裝入碳帶。

#### 注意*:*

- 紙張和碳帶種類必須相符,才能呈現最佳的列印效果。
- 務必使用比紙張更寬的碳帶,以免印字頭磨損。
- 若要使用熱感列印,請勿在印表機中裝入碳帶。

### **2.4.1** 準備碳帶

從印表機包裝中找出兩根碳帶轉接軸,然後將轉接軸從左至右固定到新的碳帶 上。

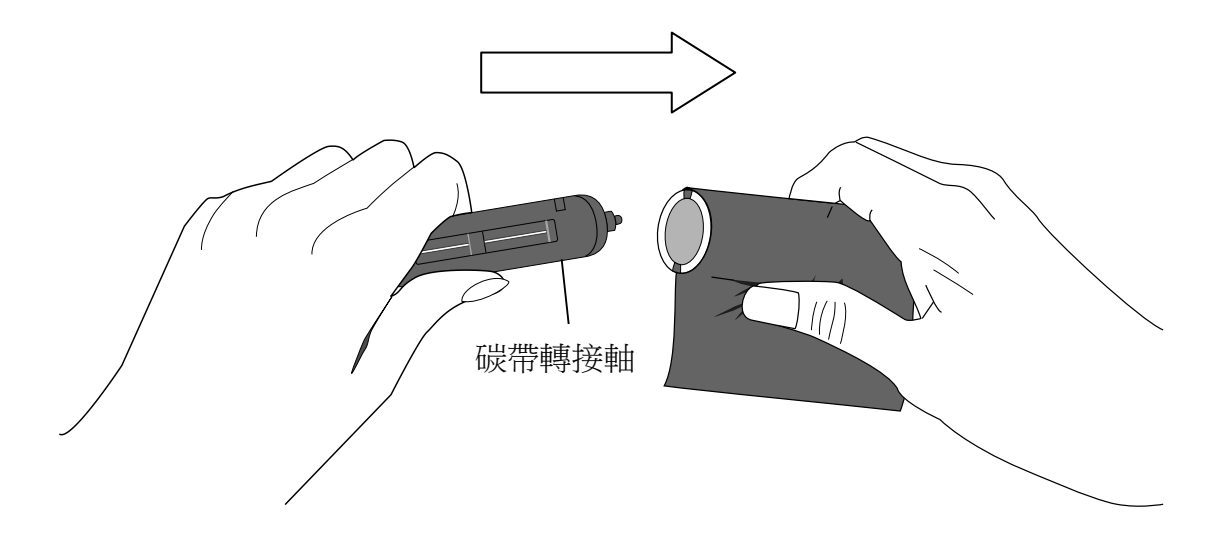

### **2.4.2** 裝入碳帶捲

1. 打開印表機的上蓋。

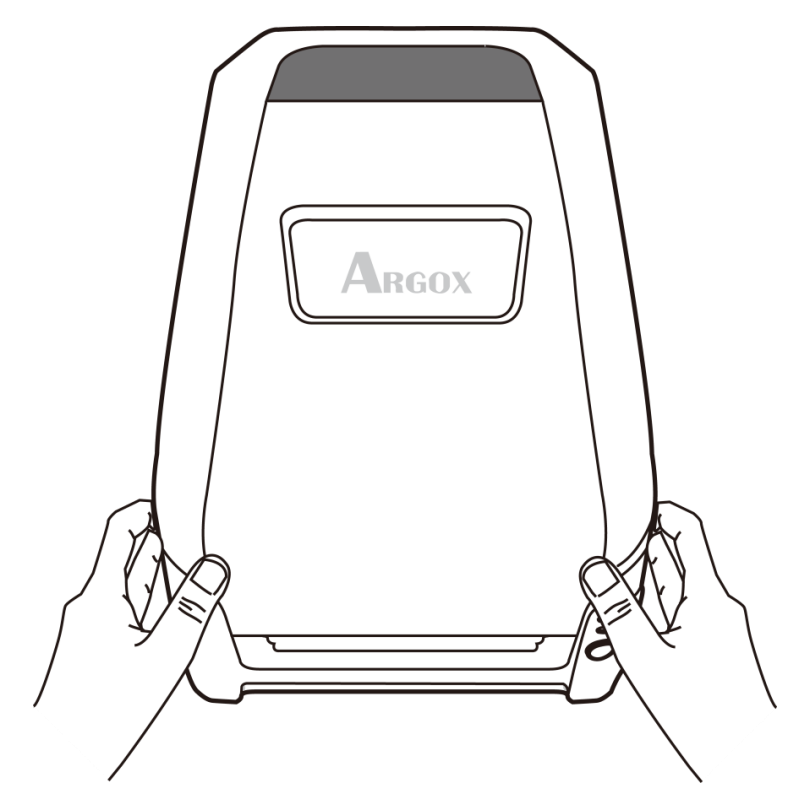

2. 將釋放卡榫往內壓,打開印表機模組。

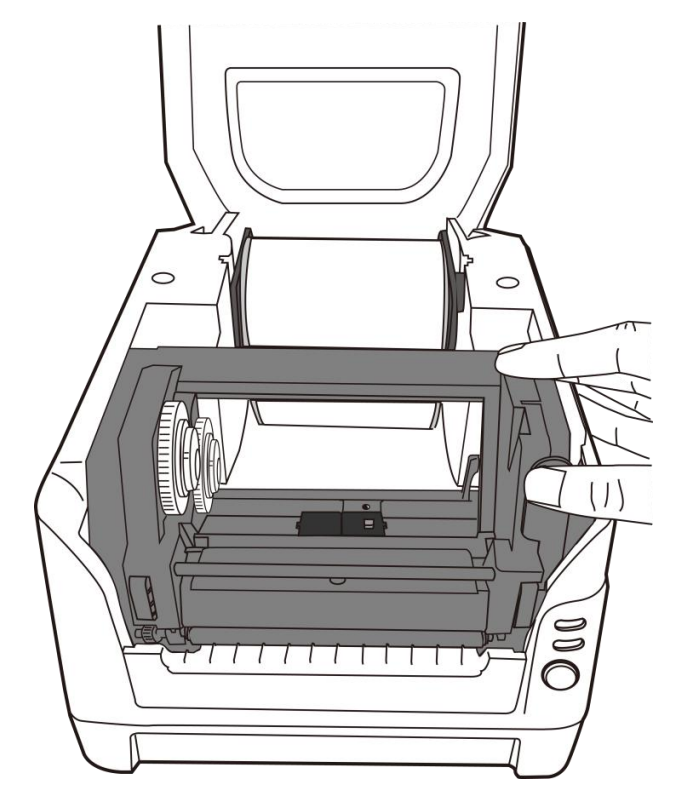

3. 打開印表機模組,檢查碳帶供應軸

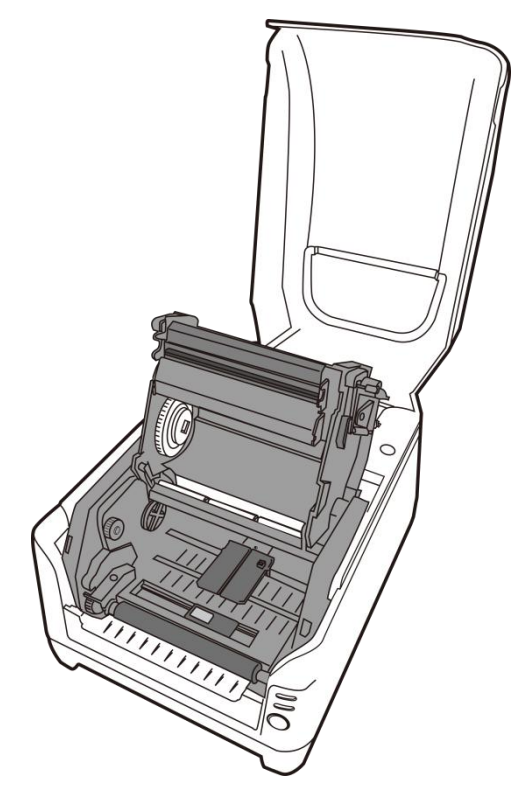

4. 裝入一組碳帶捲,接著轉動碳帶捲,讓卡榫對齊並卡入碳帶捲軸左側, 然後再卡入右側。

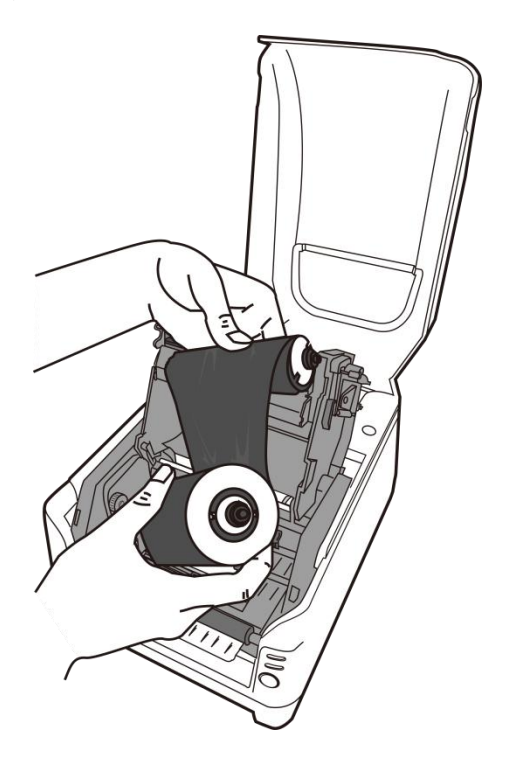

#### 注意:

碳帶供應軸可接受內碳或外碳的碳帶(碳帶碳粉層面朝內或朝外)。

5. 裝入另一組碳帶捲,接著轉動碳帶捲,讓卡榫對齊並卡入碳帶回收軸左 側,然後再卡入右側。

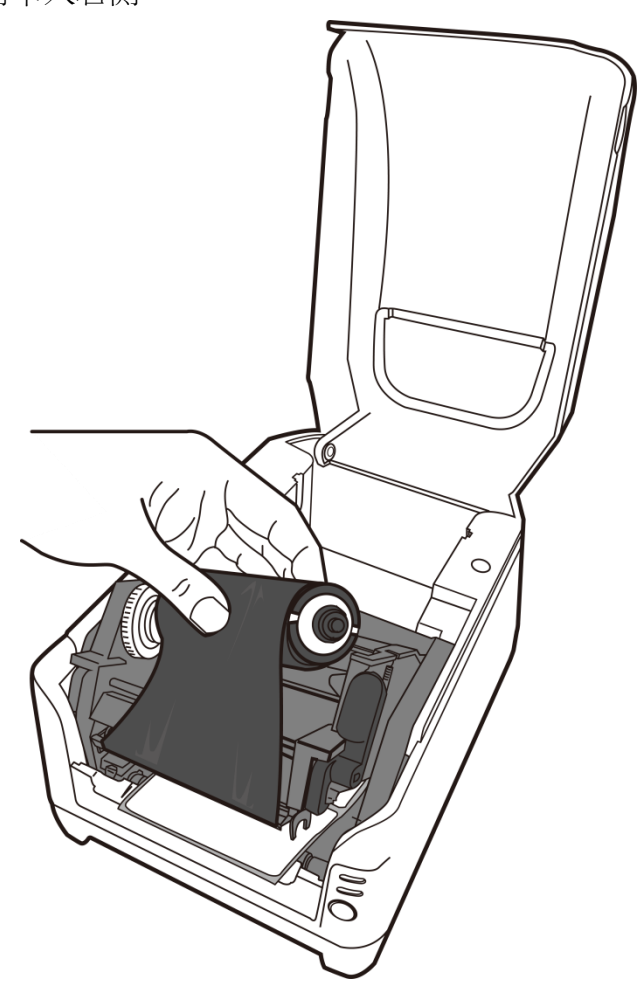

#### 注意:

碳帶回收軸只接受碳帶碳粉層面朝外的安裝方式。

6. 關上印表機模組,然後將兩側確實往下壓卡入,直到發出喀一聲。

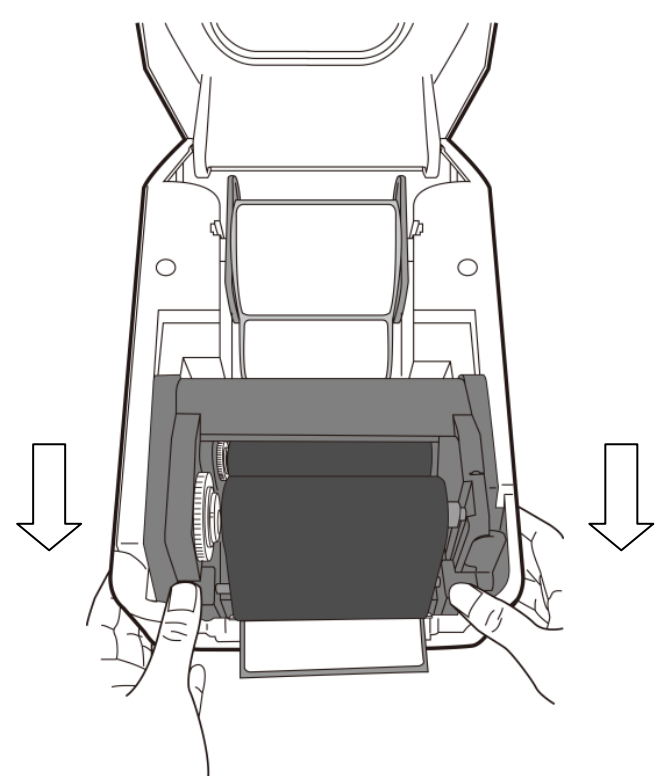

7. 轉動碳帶回收軸的轉輪,將碳帶拉緊並拉平皺折,然後讓碳帶對齊迴轉 軸。

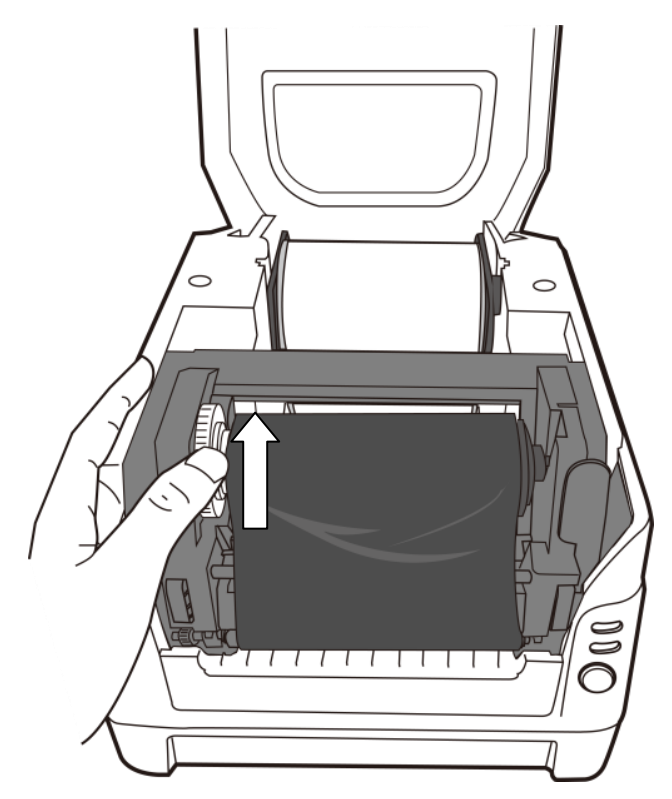

## **3** 印表機操作

本章說明如何操作印表機。

### **3.1** 紙張感應器校正

將印表機連接到電腦之前,若要確定印表機是否運作正常,請執行紙張 校正並列印自我測試/組態標籤。

- 1. 確定將紙張正確裝入,並關上印表機上蓋,關閉印表機電源。
- 2. 開啟電源,同時按住送紙鍵,直到印表機馬達啟動。
- 3. 印表機會先自動跑一段紙張以執行紙張校正;接著印表機馬達會暫停 一秒,然後印出自我測試頁/組態標籤。 等到印表機開始列印時,馬 上放開送紙鍵。

#### 注意:

如果印表機使用 Argox PPLB 印表機語言,印表機會在印出組態標籤後進入傾 印模式(Dump Mode)。 在傾印模式下,所有的字元會印成左右兩欄:右欄顯 示從系統接收的字元,左欄則顯示字元對應的十六進位值。 這些資訊可讓使 用者或工程師對程式進行驗證及除錯。 若要從傾印模式返回正常操作模式,請再按一下送紙鍵。 另外一種方 式則是關閉印表機電源,然後再重新啟動印表機。

印表機組態標籤範例

Label Printer with Firmware<br>CP2240-B01.00 110415 00 STANDARD RAM: 16 M BYTES AVAILABLE RAM: 5539K BYTES FLASH TYPE: ON BOARD 8M BYTES AVAILABLE FLASH: 6143K BYTES 8 bit data: Code Page 437 THERMAL TRANSFER REFLECTIVE SENSOR (NORMAL) REF:3519 SEE2:3D7E<br>NO. OF DL SOFT FONTS : 0 Int.fonts:NO DOWNLOADED FONTS CUT COUNT: 0 PRINT LENGTH METER: 138 M MOTOR TYPE: 5 ohm RS232 : 9600, 8, N,  $1P$ CHECKSUM : 00000000<br>SPEED: 5IPS DARKNESS: 8<br>MEDIA\_TYPE: GAP<br>PRINT WIDTH: 800 LABEL LENGTH: 1458 **BACKFEED DISABLE CUTTER DISABLE** PEELER DISABLE CUTTER/PEELER OFFSET: 0  $R(X,Y) = R(0,0)$ <br>H. POSITION ADJUST : 0000 CALIBRATION TYPE: MODE 1  $M(0, 0, 0, 0)$  $s(2, 0)$ <br>U33,11,0,4,38080,50880,94  $5, 5, 5, 5, 5, 5, 5, 5, 1, 5,$  $ON$ n in  $OFF<sub>0</sub>o<sub>0</sub>o<sub>0</sub>$  $SU2$  1 2 3 4 5

This is internal font 1. 0123456789 ABCabcXyz This is internal font 2. 0123456789 ABCabcXyz This is internal font 3. 0123456789 ABCabcXyz This is internal font 4. 0123456789 ABCXYZ ERI IД 

## **3.2** 將印表機重設為原廠預設值

重設印表機可讓印表機返回出廠預設值,這可協助您解決許多在列印時 因變更設定而造成的問題。(請由專業技術人員操作,以免不慎修改設定)

請依照下列步驟將印表機重設為原廠預設值:

- 1. 開啟印表機電源,等 LED 1 和 LED 2 維持恆亮。
- 2. 按下「送紙」鍵 4 秒鐘,等 LED 1 和 LED 2 先後熄滅。(在這個步驟 中,如果按下「送紙」鍵長達 8 秒鐘,印表機會首先重設為原廠預 設值 >> 吐出空白頁作紙張校正 >> 然後列印自我測試頁/組態標 籤。)
- 3. 當 LED 2 重新亮起時,放開送紙鍵。
- 4. LED 1 會接著亮起,此時印表機已重設為原廠預設值。

#### 注意:

印表機的原廠預設值儲存在印表機的快閃記憶體內;即使中 斷印表機電源,這些設定仍會保留,不會被刪除。

## **3.3** 紙張感應

印表機提供兩種類型的紙張感應器:穿透式與反射式。它們可偵測特定 的紙張類型。

### **3.3.1** 穿透式感應器

穿透式感應器已固定並放置在靠近印字頭中央的位置,它可偵測橫越整 張標籤的間隙。

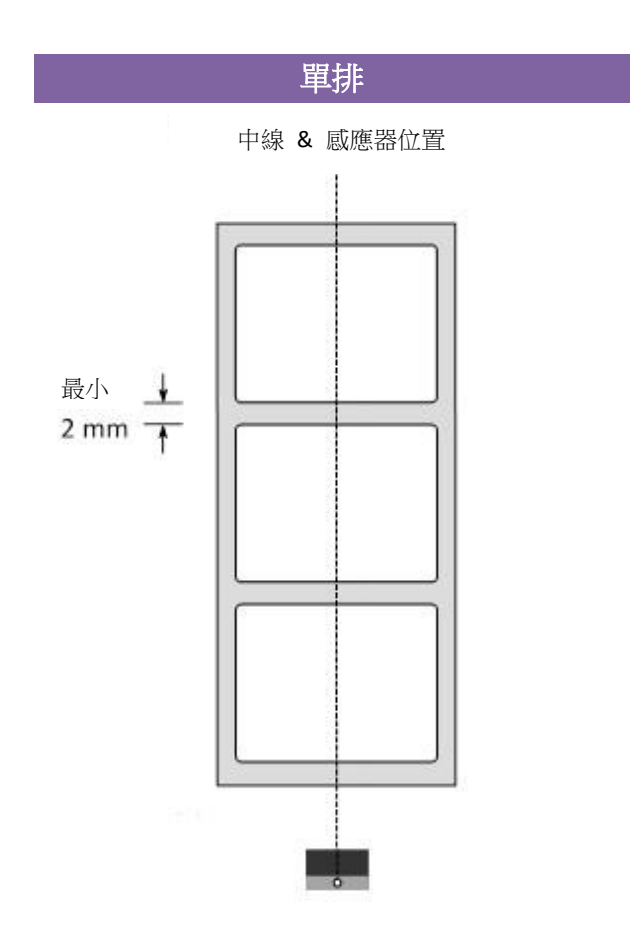

### **3.3.2** 反射式感應器

反射式感應器能在紙張寬度範圍內移動,它可偵測不在紙張中央的間隙、 缺口與黑標。

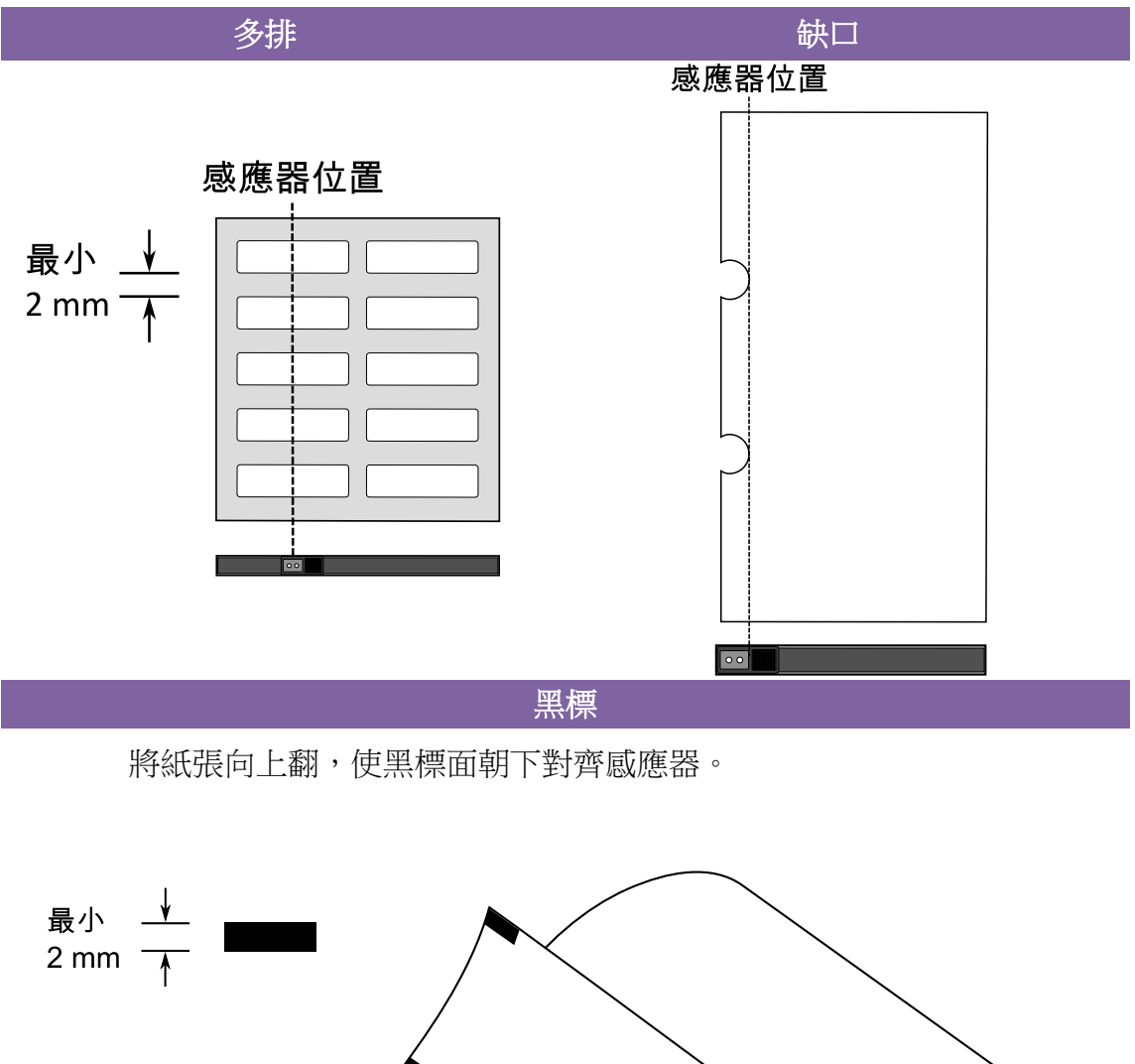

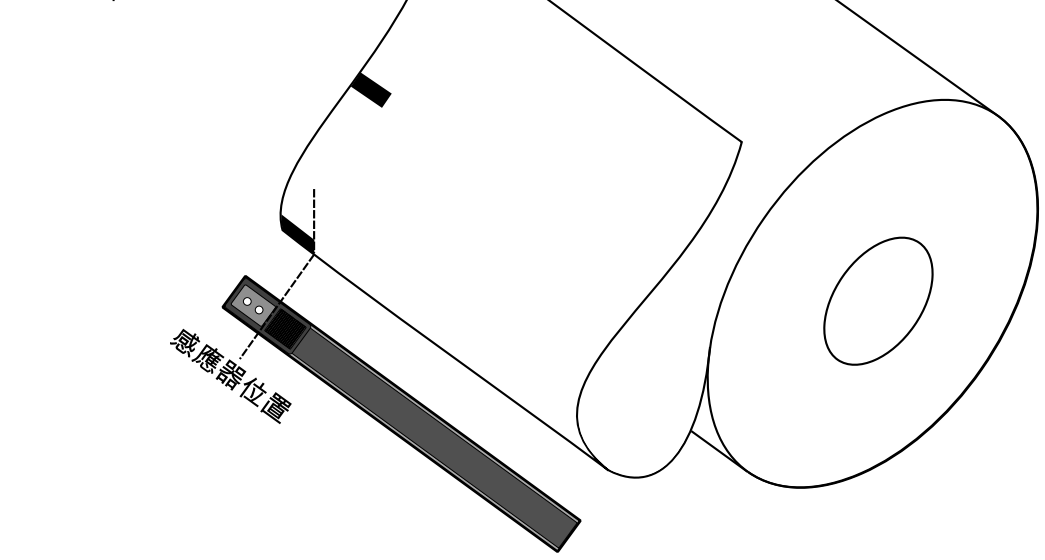

## **3.4** 通訊

### **3.4.1** 介面和需求

Argox CP 印表機系列提供 9 針腳 Electronics Industries Association (EIA) RS-232 串列埠、USB 介面、並列埠和乙太網路埠。 不同的介面選項適 合不同的用途。

#### 注意:

- 1. 必須先將電源供應器的筒型接頭插入印表機背面的電源插 孔,然後才能連接通訊傳輸線。
- 2. 本印表機在使用完整屏蔽的六英尺長資料傳輸線時,符合 FCC 條例第 15 篇對 A 級數位設備之限制。 使用超過長度 的傳輸線或未屏蔽的傳輸線可能會讓放射量超出 A 級設備

#### **USB** 介面需求  $\Delta \overline{\mathbf{w}}$  and use or unshielded cables may increase may increase  $\Delta \overline{\mathbf{w}}$ radiated emissions above Class A limits.

本通用串列匯流排 (USB) 介面,可相容於現有的電腦硬體。 USB 具備「隨插 即用」設計,讓安裝更方便。 而且多台印表機還可共用同一個 USB 連接埠/ 集線器。

### 串列埠 **(RS-232)** 介面需求

要求的傳輸線一端必須為 9 針腳 D 型公接頭,以插入印表機背面對應的串列 埠。 串列埠傳輸線的另一端則連接到電腦主機上的串列埠。

#### 注意:

如需技術及針腳定義資訊,請參閱本手冊中的技術參考及介面規格。

### 並列埠 **(Parallel)** 介面需求

要求的傳輸線 (建議使用 IEEE 1284 相容產品) 一端必須為標準 36 針 腳並列接頭,以插入印表機背面的並列埠。並列介面傳輸線的另一端則 連接到電腦主機上的並列埠。如需針腳定義資訊,請參閱技術參考資訊 及介面規格。

### 連接需求

資料傳輸線必須使用完整屏蔽,並裝設金屬製或經過金屬處理的接頭外殼。 需 使用屏蔽的傳輸線和接頭,以避免發射及接收到電子雜訊。 若要減少傳輸線接收到的電子雜訊:

- 1. 盡量使用較短的資料傳輸線 (建議使用 6 英尺或 1.83 公尺)。
- 2. 請勿將資料傳輸線與電源線纏繞在一起。
- 3. 請勿將傳輸線與電源線導管綁在一起。

#### 注意:

- 1. 並列埠可提供比串列更快的通訊速度。
- 2. 印表機會自動偵測使用並列或串列埠,不需要設定開關或傳送 指令。
- 3. 預設值包含在組態報告中。

## **3.5** 驅動程式安裝

隨附的印表機驅動程式可在 Windows XP/ Vista/ Windows 7/ Windows 8/ Windows 10 平台下的所有應用程式中使用,並支援 32 位元/ 64 位元作 業系統。 安裝此驅動程式後,便可執行任何常見的 Windows 軟體應用 程式,包括 Argox Bartender UL 標籤編輯軟體或 MS Word 等,並使用本 印表機印出。

驅動程式可從立象科技網站 >> 技術支援 >> 下載中心 >> 選取產品進行下載: http://www.argox.com/tw/content.php?sno=0000033

### **3.5.1** 安裝隨插即用驅動程式 **(**僅適用於 **USB)**

#### 注意:

我們衷心建議您,在安裝 Seagull 驅動程式以及升級時,使用 Seagull 的驅動程式精靈 (Seagull Driver Wizard)進行安裝,而不 是用微軟的新增印表機精靈。

(雖然"新增印表機精靈"是由微軟所設計,但易於在升級現有驅 動程式時,不正確地執行一些程式工作。同時,若有任何 Windows 程式正在使用印表機驅動程式, 新增印表機精靈無法 作有效的處理。)

- 1. 先將印表機關機。先把雷源線接到雷源插座上,然後將雷源線的另一端接到印 表機的電源插孔。再將 USB 線連接到印表機與電腦主機,執行 Seagull 的驅動 程式精靈(DriverWizard) 。
- 2. 執行從 Argox 網站上下載的驅動程式, Windows Printer Driver 提示時,選取「我 接受」並按一下「下一步」。

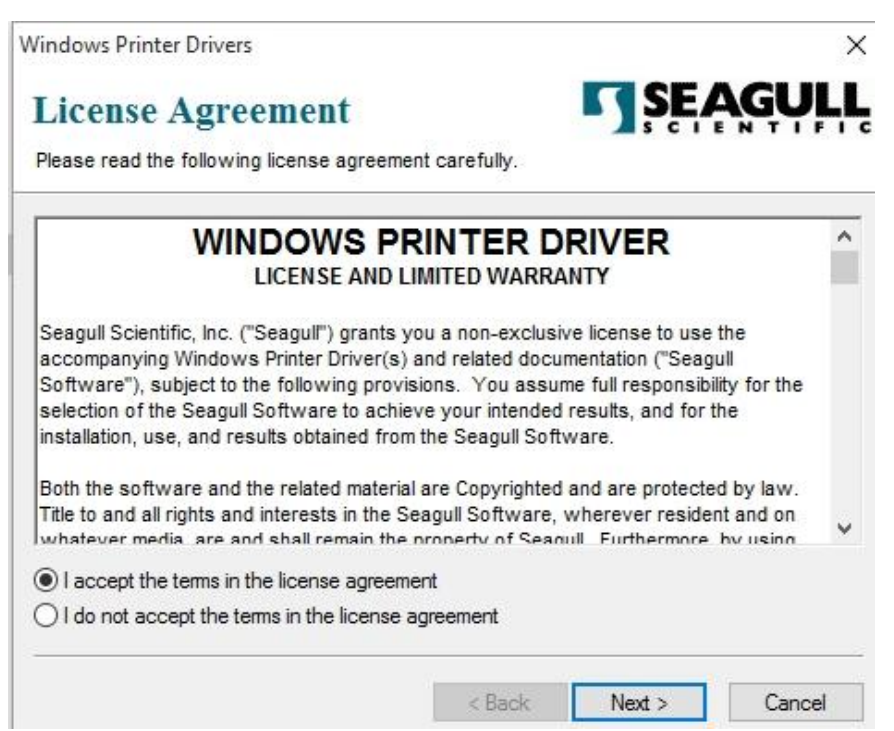

3. 指定 Seagull 驅動程式的安裝目錄 (例如: C:\Seagull),然後按一下「下一步」。

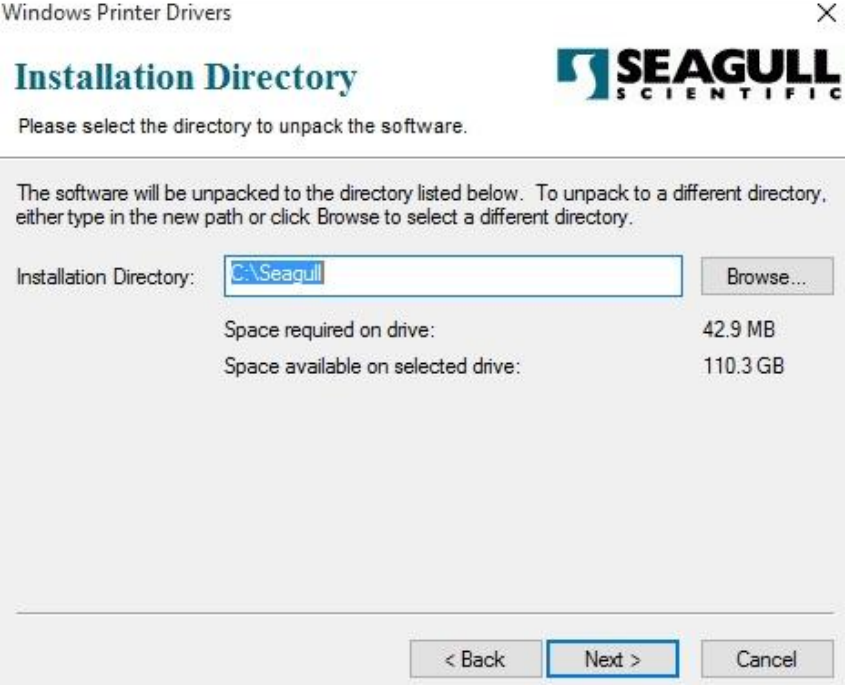

4. 按一下「結束」。

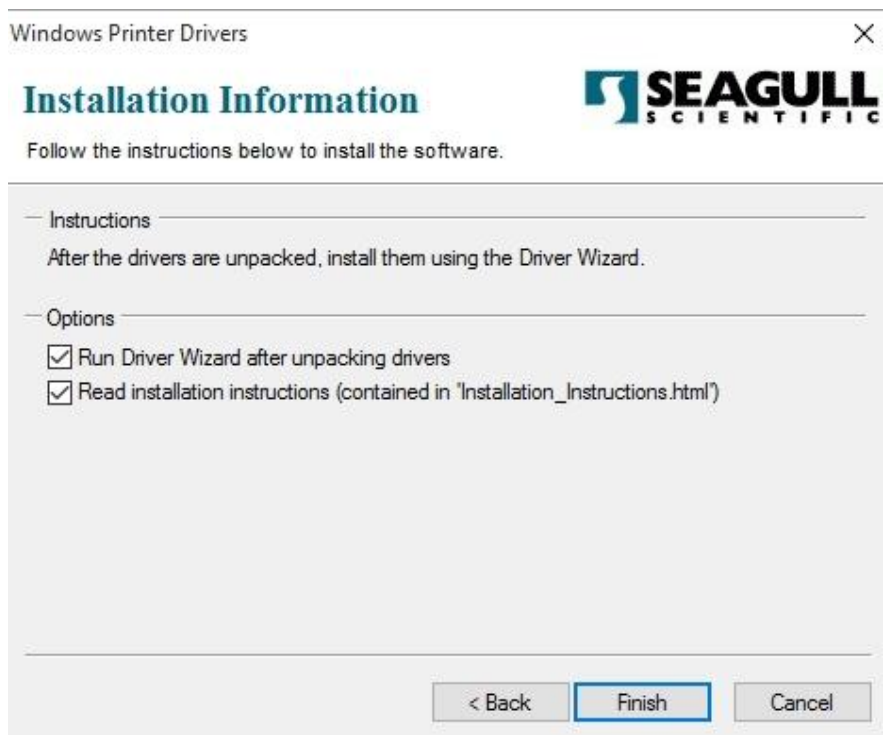

5. 選取「安裝印表機驅動程式」,然後按一下「下一步」。

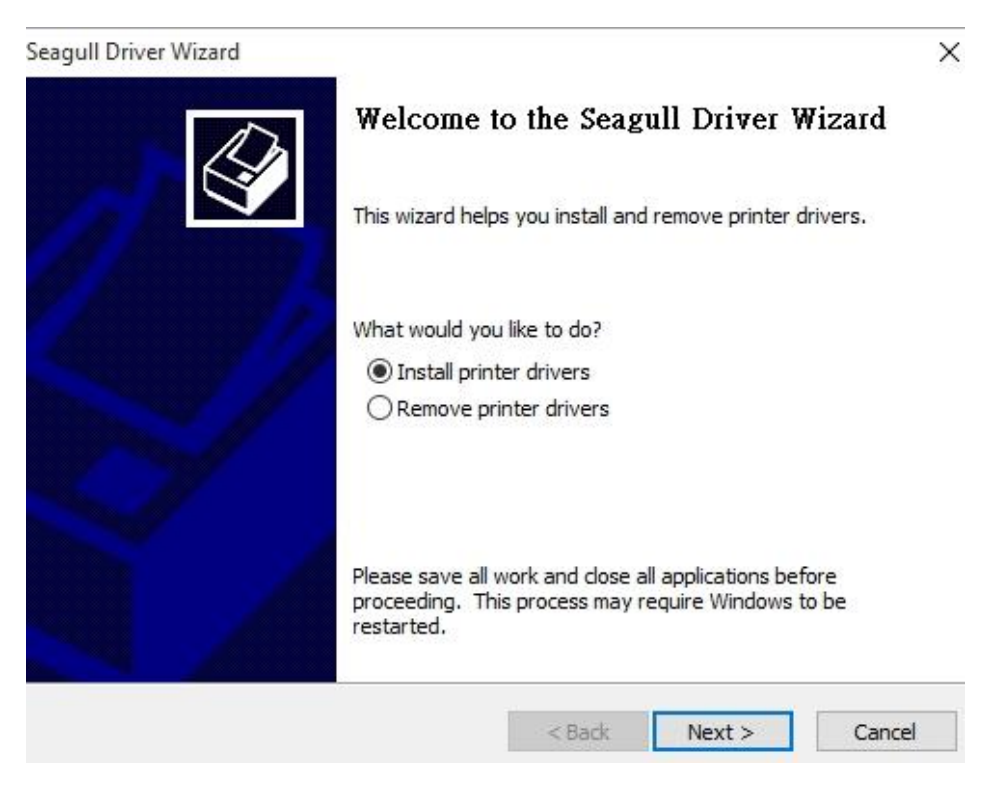

6. 在 Seagull 驅動程式精靈提示視窗上,選取第一項

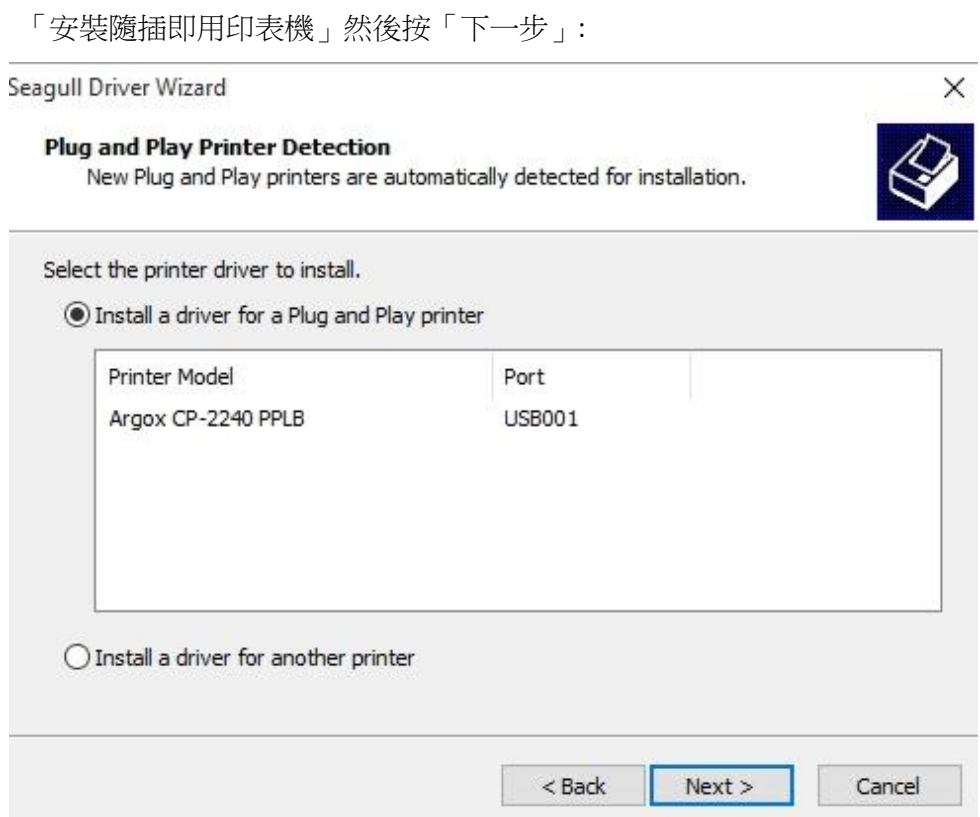

7. 輸入印表機名稱 (例如: Argox CP-2240 PPLB), 接著選取「不要共用這個印表 機」,然後按一下「下一步」。

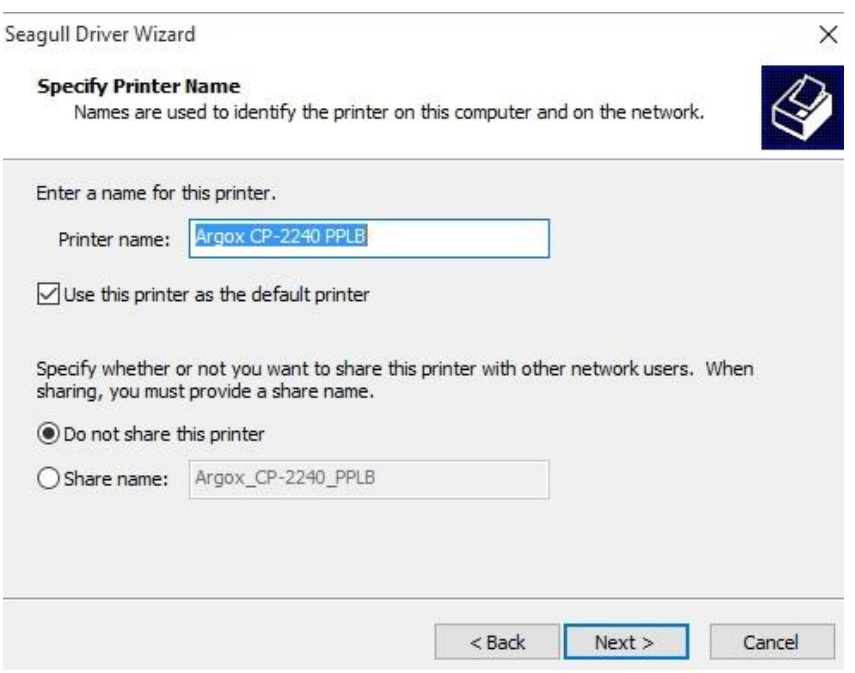

8. 檢查顯示畫面上所有的資料,假如資料都正確,請按一下「結束」。

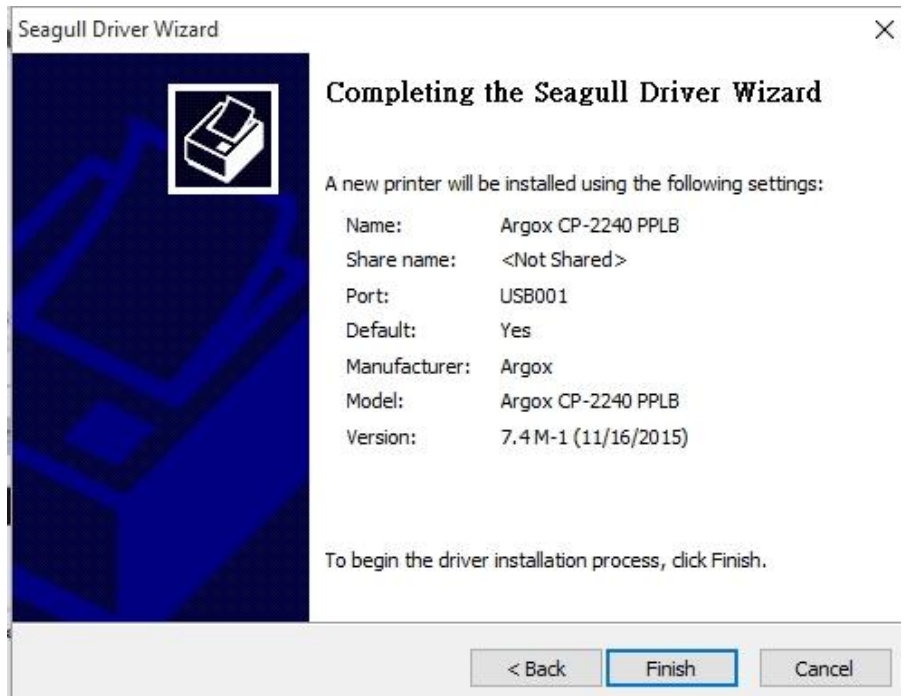

9. 將相關檔案都複製到系統後,按一下「結束」。

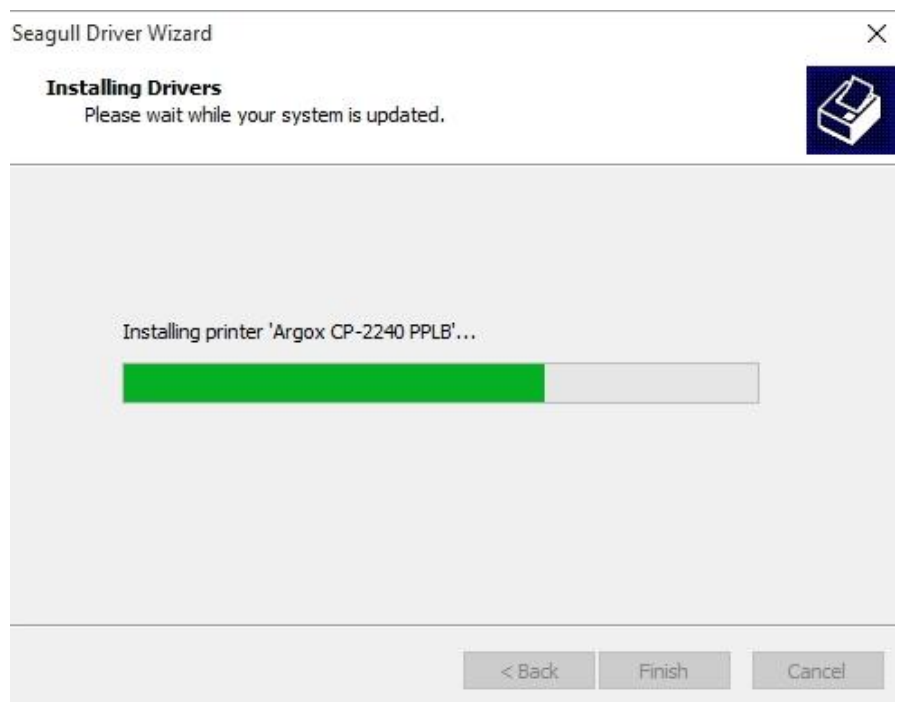

10. 完成驅動程式安裝後,按一下「關閉」。

驅動程式已安裝完成。

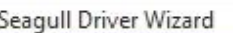

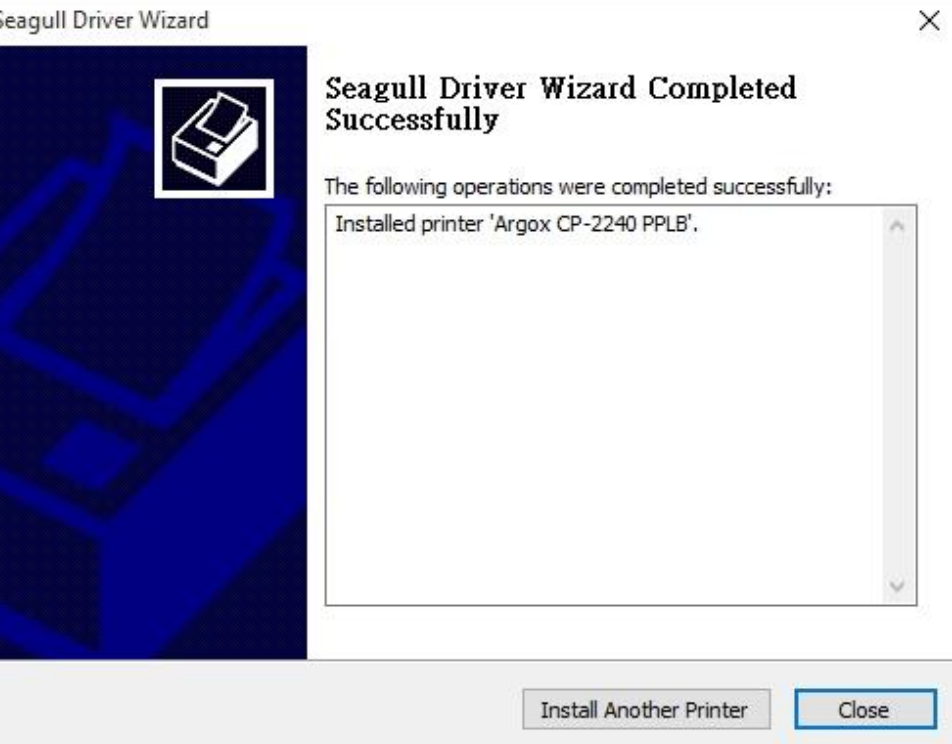

## **3.5.2** 安裝印表機驅動程式 **(**適用於 **USB** 以外的其

### 他介面**)**

- 1. 先將印表機關機。先把電源線接到電源插座上,然後將電源線的另一端接到印 表機的電源插孔。再將並列埠線,串列埠線,或乙太網路線連接到印表機與電 腦主機的對應介面插孔,執行 Seagull 的驅動程式精靈(DriverWizard) 。
- 2. Windows Printer Driver 提示時,選取「我接受」並按一下「下一步」。

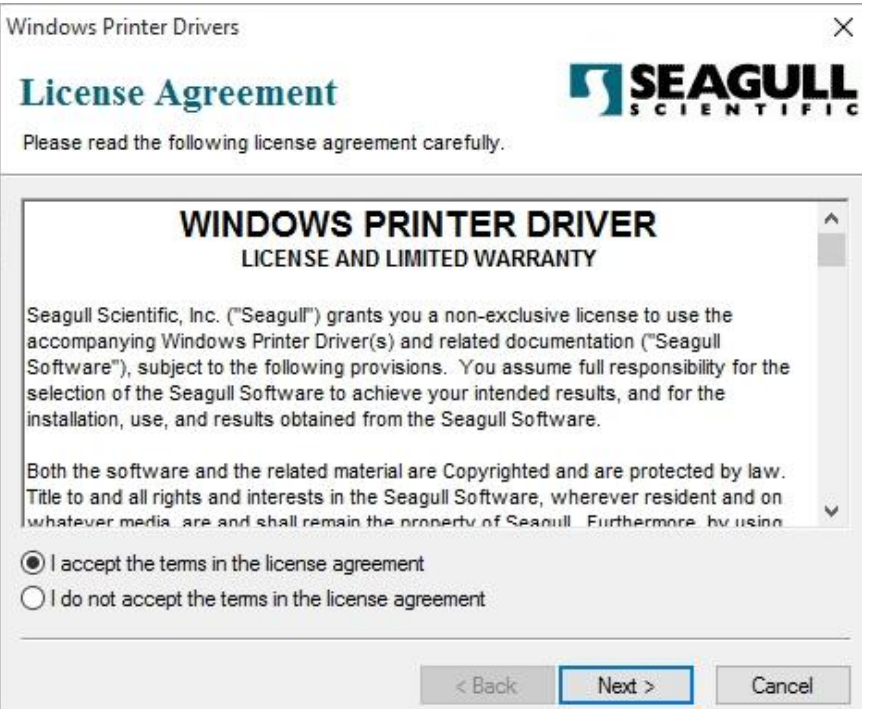

3. 指定 Seagull 驅動程式的安裝目錄 (例如: C:\Seagull), 然後按一下「下一步」。

Windows Printer Drivers  $\times$ **SEAGUI Installation Directory** Please select the directory to unpack the software. The software will be unpacked to the directory listed below. To unpack to a different directory, either type in the new path or click Browse to select a different directory. C:\Seagull Installation Directory: Browse... Space required on drive: 42.9 MB Space available on selected drive: 110.3 GB  $<sub>8</sub>$  Back</sub>  $Next$ Cancel

4. 按一下「結束」。

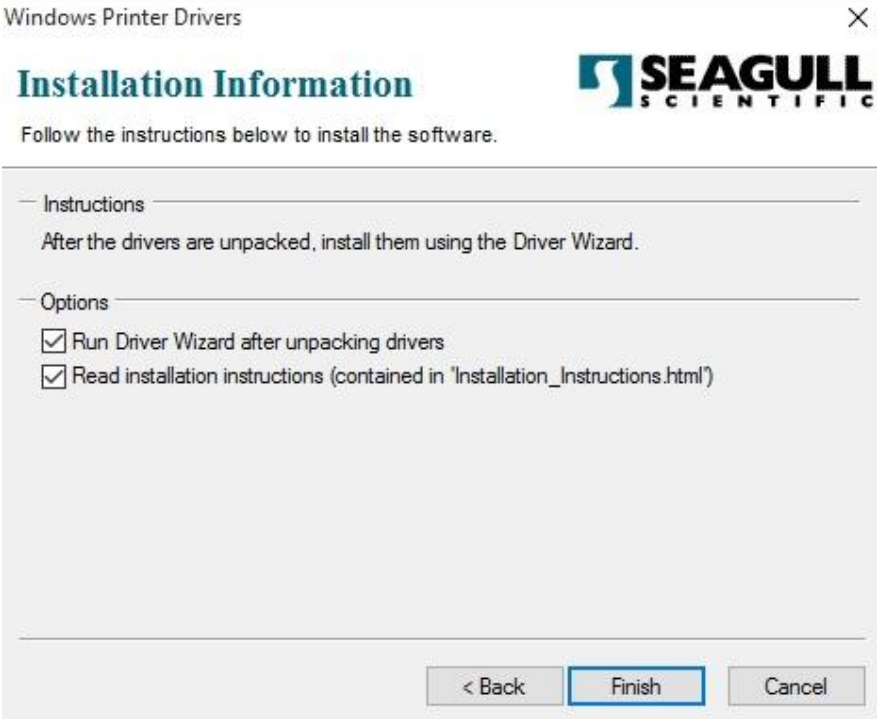

5. 選取「安裝印表機驅動程式」,然後按一下「下一步」。

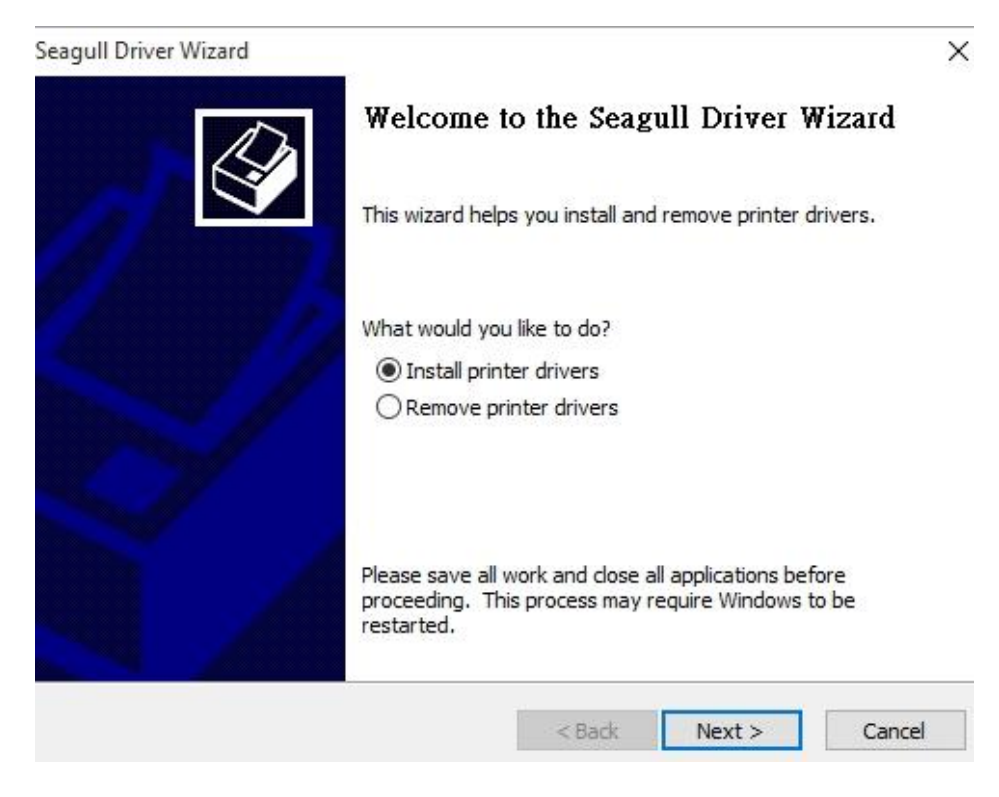

6. 確認印表機已連接到主機,選擇其他,然後按「下一步」。

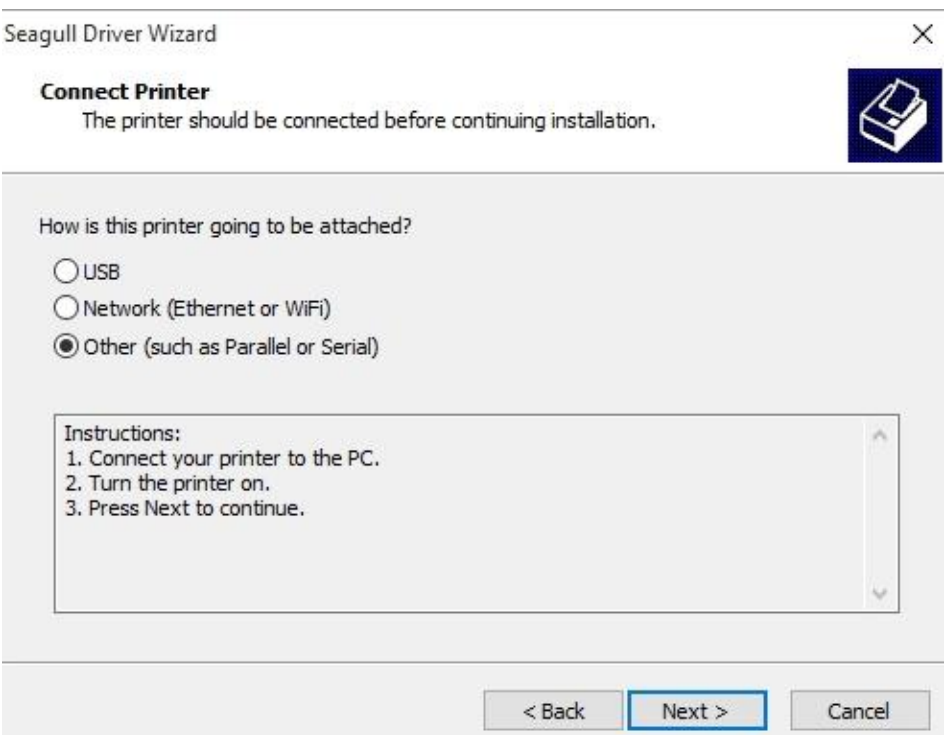

7. 選取印表機機型和語言 –以下範例以 CP-2240 PPLB 為參考:

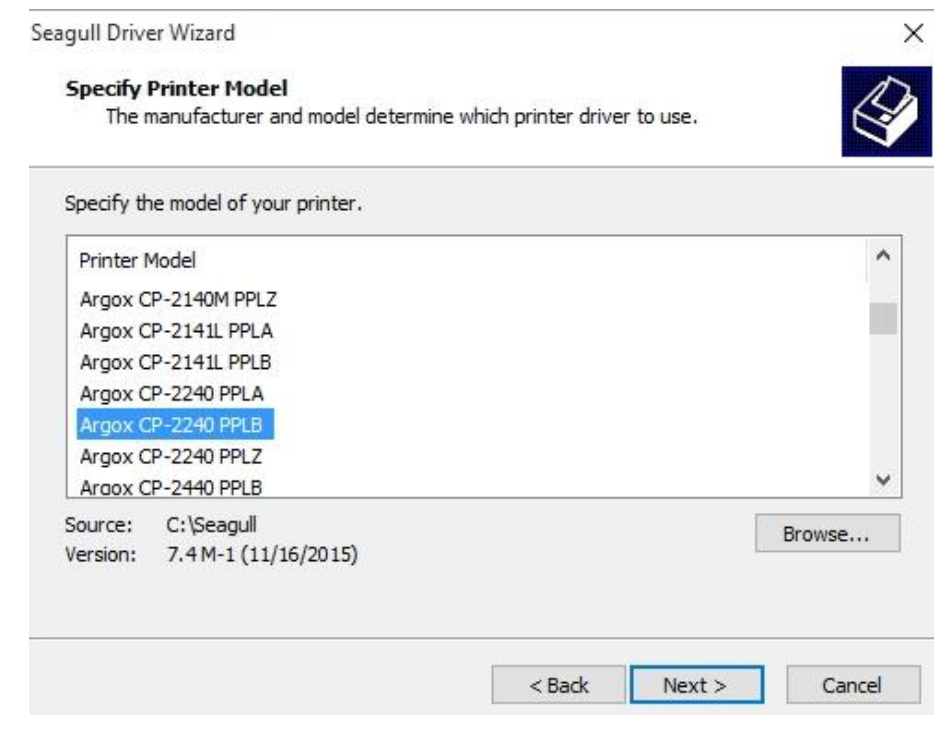

8. 選取印表機的連接埠,然後按一下「下一步」。→

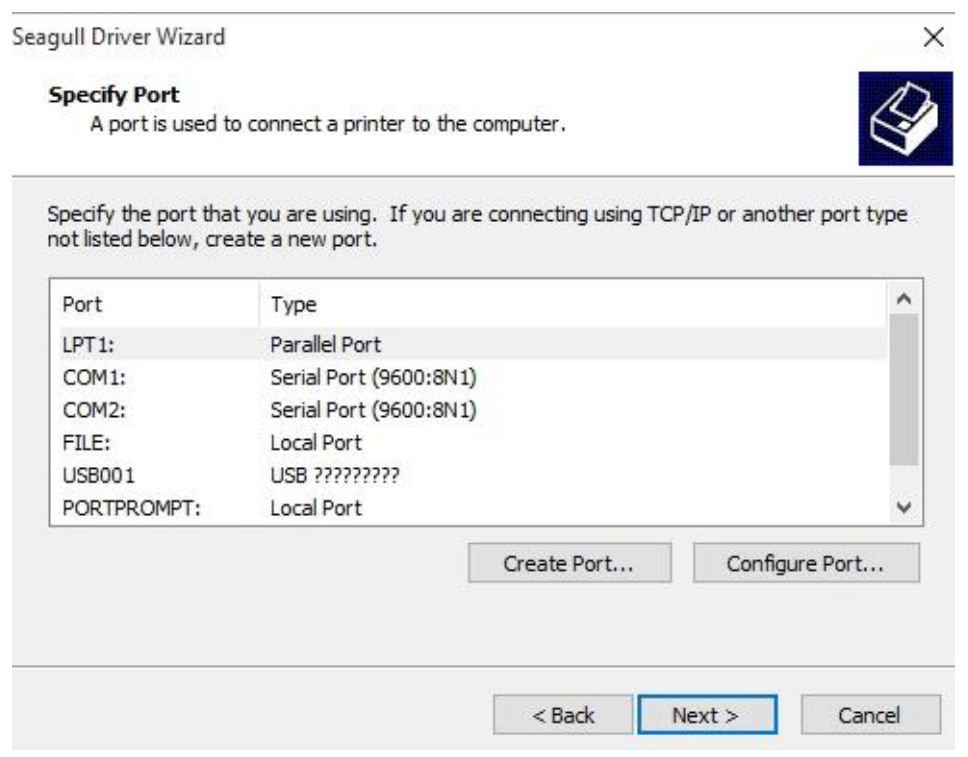

 $\begin{array}{c} \hline \end{array}$ 

9. 輸入印表機名稱 (例如: Argox CP-2240 PPLB), 接著選取

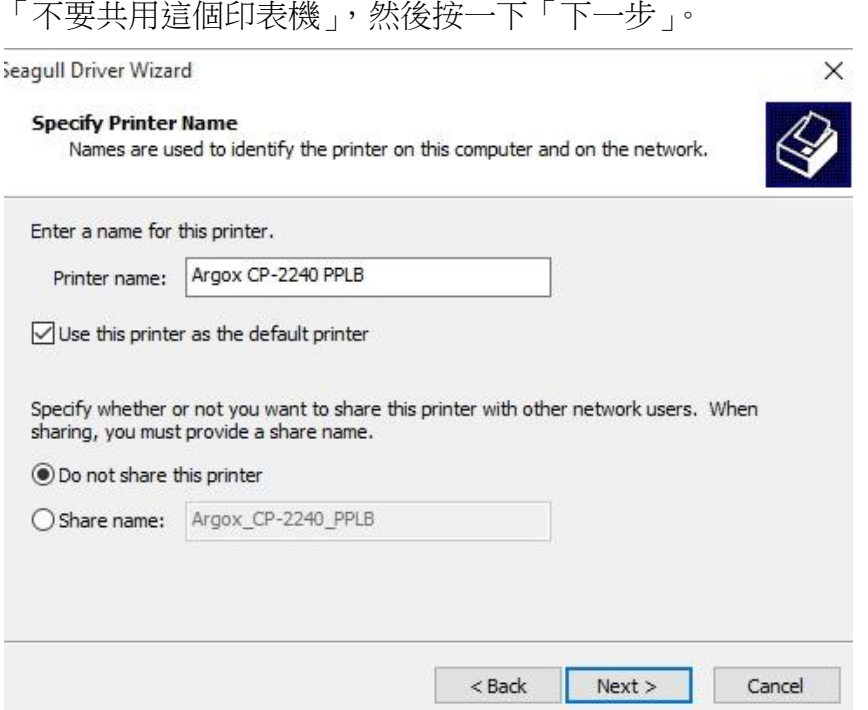

10. 檢查顯示畫面上所有的資料,假如資料都正確,請按一下「結束」。

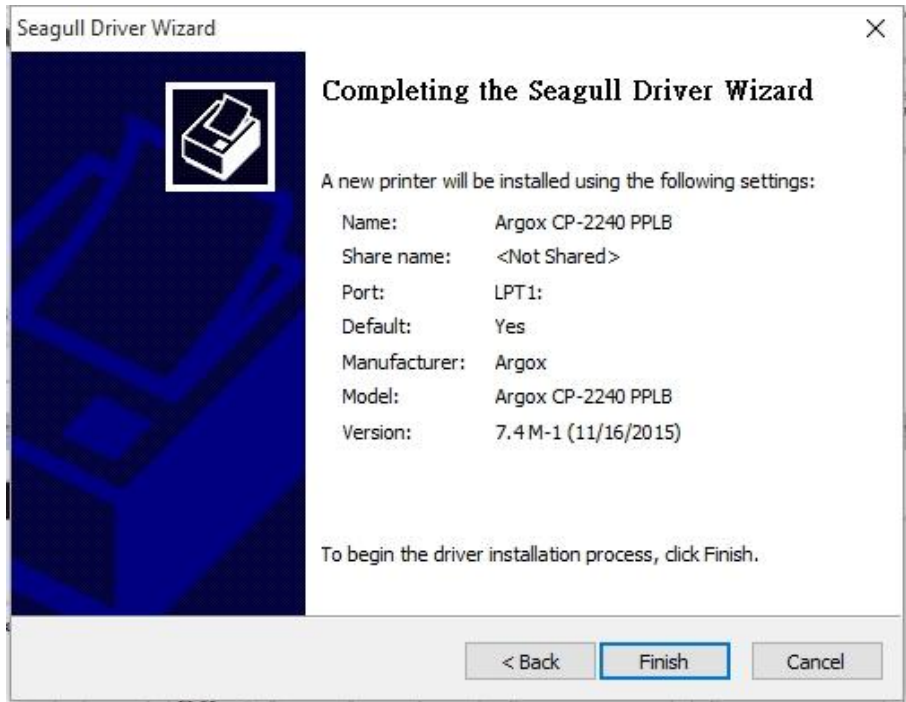

11. 將相關檔案都複製到系統後,按一下「結束」。

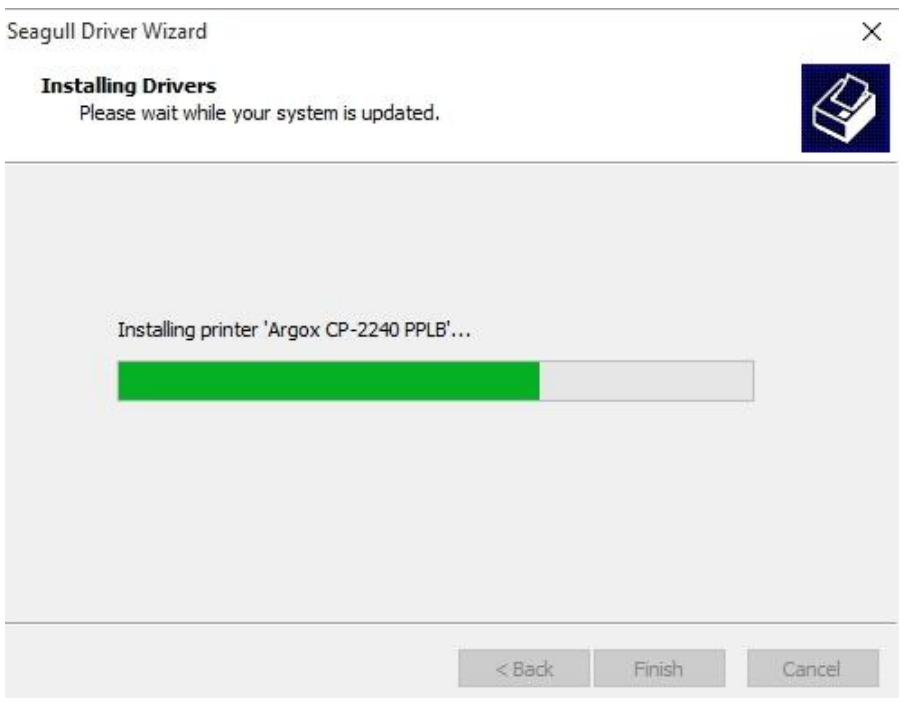

12. 完成驅動程式安裝後,按一下「關閉」。驅動程式已安裝完成。

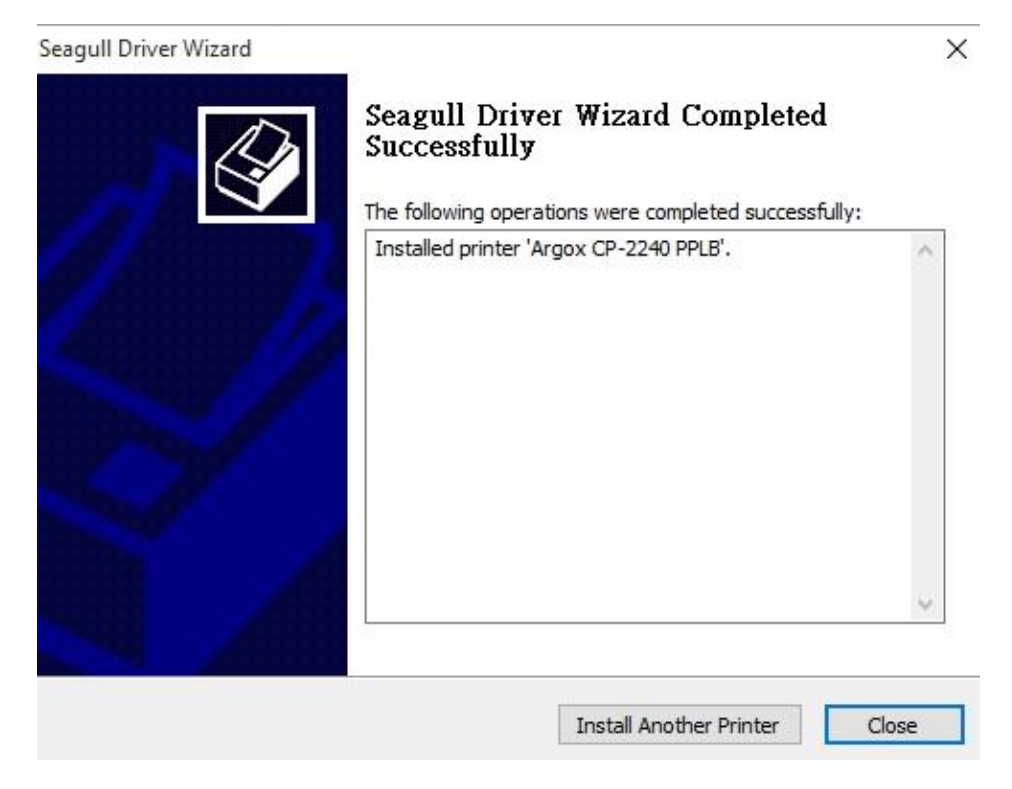

# **4** 保養印表機

本章說明如何清潔與保養印表機。

## **4.1**清潔

若要維持列印品質並延長印表機壽命,您需要定期保養印表機。若印量高,您需 要每天保養;若印量低,則需每週保養。

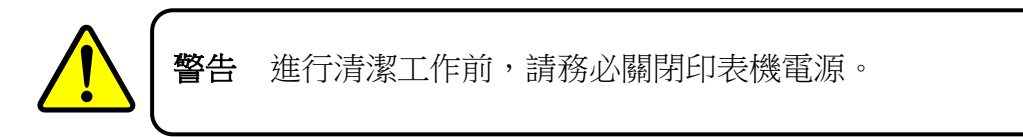

### **4.1.1** 印字頭

如果您想要最佳列印品質,首要工作是保持印字頭清潔。我們強烈建議您每次裝 入新紙卷時清潔印字頭。如果印表機是在極端環境中操作或列印品質下降,您需 要更頻繁地清潔印字頭。

清潔前請務必牢記下列事項:

- 請勿讓水或其他液體靠近印表機,以防加熱元件受損。
- 如果您剛結束列印工作,請等待印字頭冷卻。
- 請勿直接用手或堅硬物體碰觸印字頭。

清潔步驟:

- 1. 請準備一塊軟布或一根棉花棒,再用酒精沾濕它。
- 2. 用沾濕的布料或棉花棒以單方向輕輕擦拭印字頭。您可固定從左到右或從右 到左擦拭,但不要左右來回擦拭,以免灰塵再次附著在印字頭上。

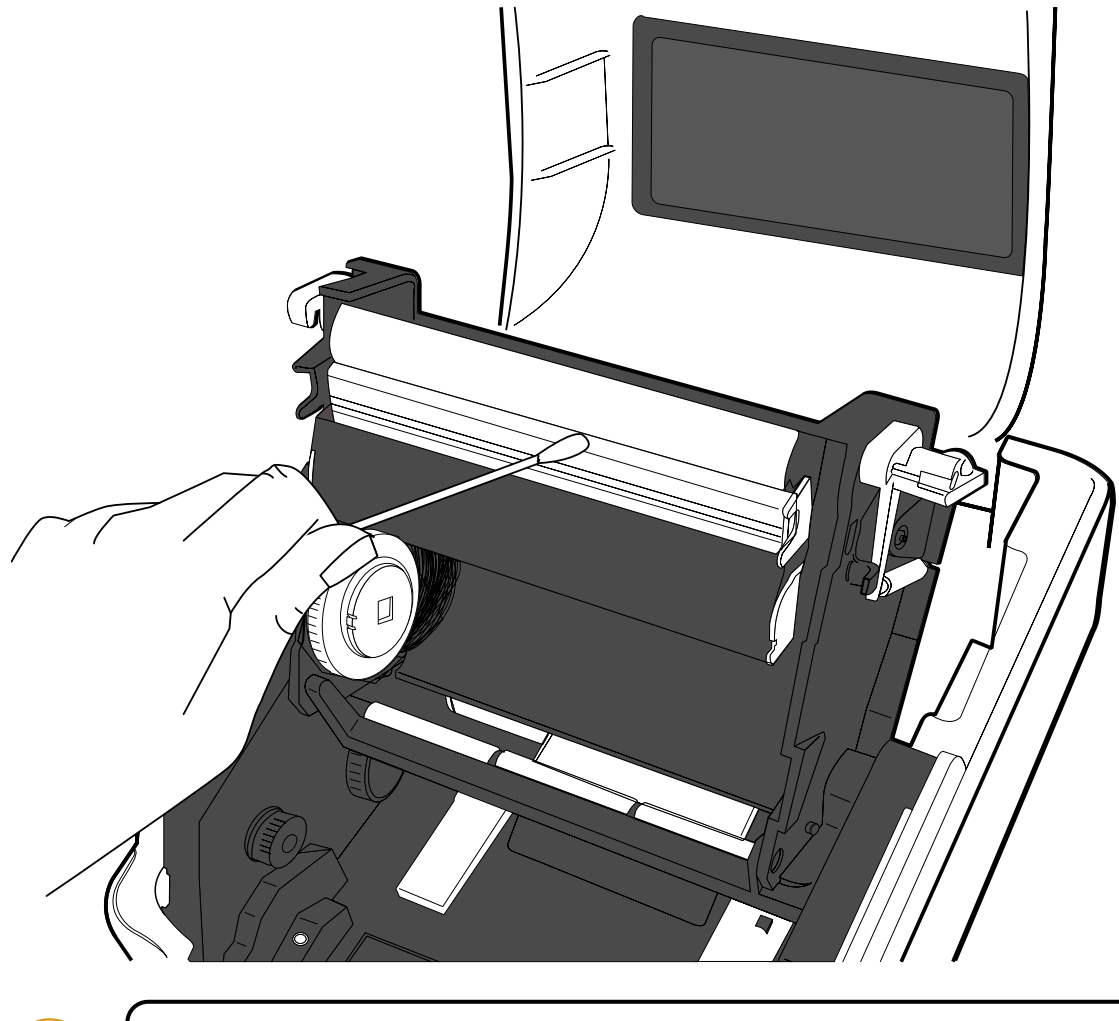

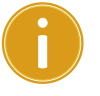

重要在任何情況下,如果印字頭的序號被移除、更改、損毀或難以 辨認,印字頭保固將失效。

### **4.1.2** 感應器

紙張感應器若髒汙,可能無法正確偵測紙張。

清潔步驟:

- 1. 請準備一塊軟布或一根棉花棒,再用無水酒精沾濕它。
- 2. 輕輕擦拭感應器以去除灰塵。
- 3. 使用乾布拭去殘留的碎屑。

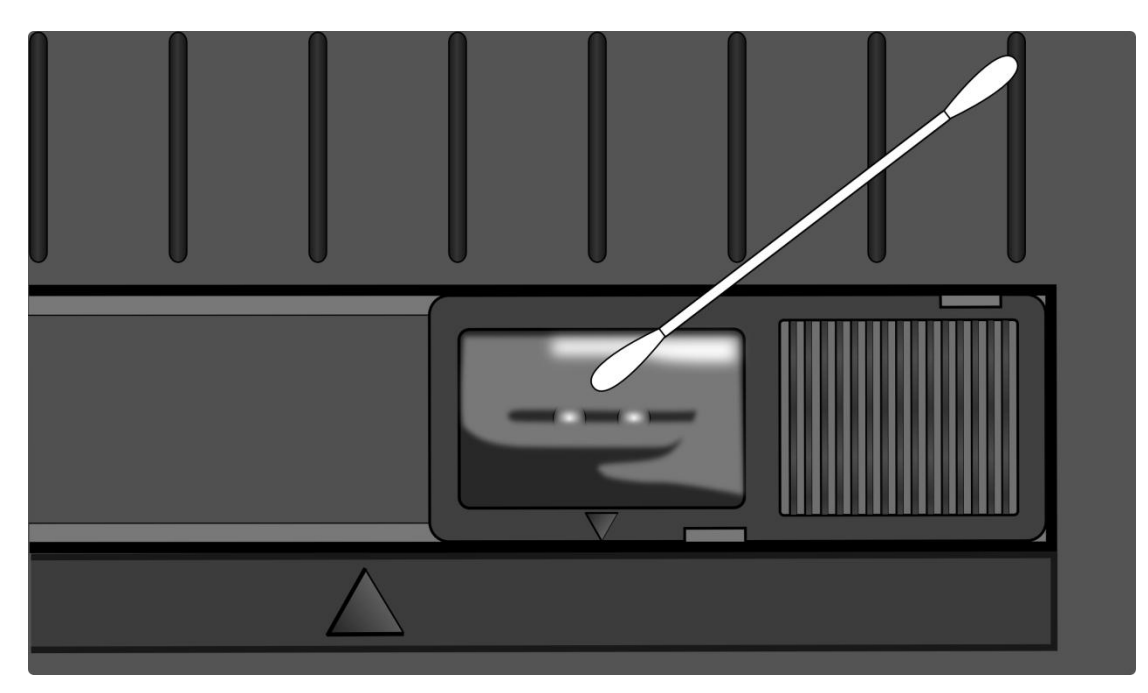

### **4.1.3** 壓紙滾輪

壓紙滾輪是影響列印品質的另一關鍵,髒污的壓紙滾輪可能會損害印字頭。如果 有黏膠、灰塵或紙屑附著在壓紙滾輪上,請立即清除。

- 1. 請準備一塊軟布,再用無水酒精沾濕它。
- 2. 輕輕擦拭壓紙滾輪以清除黏膠、灰塵或紙屑。

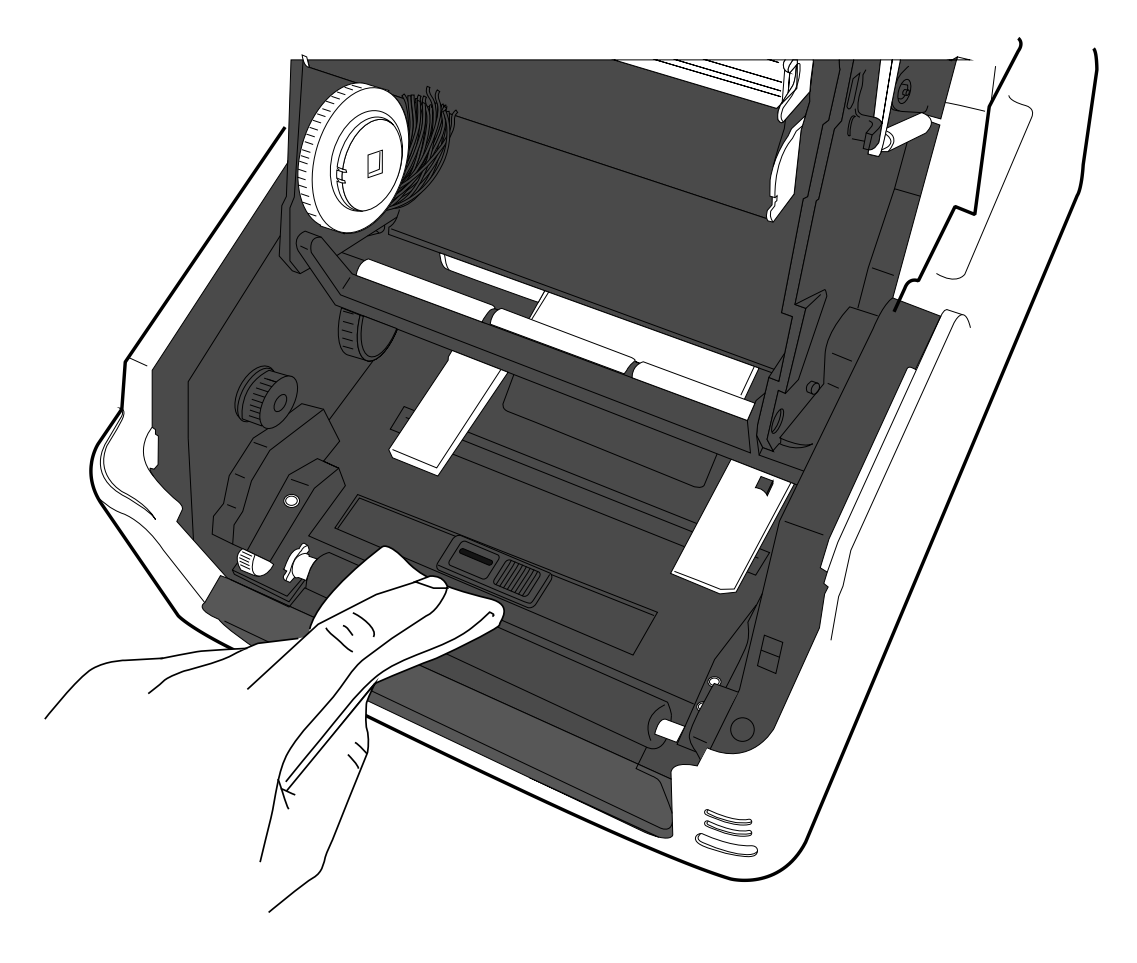

# **5** 疑難排解

本章說明印表機常見問題與解決方法。

## **5.1** 印表機問題

#### 印表機無法開機

- 您有連接電源線嗎?
- 請確定電源供應器的接頭有插入印表機的電源孔中。
- 請檢查從牆壁插座到印表機的電源連接線路。您可用其他電子裝置 測試電源線與插座。
- 中斷印表機到牆壁插座的線路,再重新連接。

### 印表機自動關機

- 再次開啟印表機。
- 請確定電源供應器與電源線有正確連接。
- 請確定電源供應器與電線沒有損壞。
- 使用適當的電源供應器。
- 如果印表機持續自動關機,請檢杳插座並確保其有足夠的電源供印 表機使用。

#### 印表機無法送出紙張

- 紙張未正確裝入。請參閱 2.3 節〈裝紙〉, 重新裝入紙張。
- 如有卡紙,請移除卡住的紙張。

## **5.2** 紙張問題

### 紙張用盡

■ 請裝入新紙張。

#### 卡紙

- 開啟印表機並清除卡住的紙張。
- 請確定紙張有正確穿過導紙器下方。

#### 列印位置不正確

- 您有用正確的紙張類型列印嗎?
- 紙張未正確裝入。請參閱 2.3 節〈裝紙〉, 重新裝入紙張。
- 紙張感應器需要校正。請參閱 3.1 節〈紙張感應器校正〉以校正感 應器。
- 紙張感應器髒污,請清潔紙張感應器。

#### 印不出任何內容

- 紙張未正確裝入。請參閱 2.3 節〈裝紙〉,重新裝入紙張。
- 列印資料可能未成功送出,請確定印表機驅動程式中的介面已正確 設定,然後再傳送一次列印資料。

#### 列印品質不佳

- 印字頭髒污,請清潔印字頭。
- 壓紙滾輪髒污,請清潔壓紙滾輪。
- 調整列印濃淡度,或降低列印速度。
- 使用的紙張與印表機不相容,請使用適合的紙張。

## **5.3** 碳帶問題

#### 碳帶用完

■ 安裝新的碳帶捲

#### 碳帶斷裂

- 檢查並且調整列印濃淡度是否過高,並依照下列步驟修復斷裂碳帶
	- 1. 重新安裝印表機的碳帶供應軸、碳帶回收軸。
	- 2. 從碳帶供應軸拉出碳帶使其覆蓋住回收軸的碳帶破損處
	- 3. 將覆蓋碳帶破損處的碳帶黏住
	- 4. 裝回供應軸和回收軸

#### 碳帶與已列印的紙張一同被帶出

- 碳帶安裝不正確,參考2.4 章"安裝碳帶"並且重新安裝
- 印字頭溫度過高,重新安裝碳帶並且執行列印自我測試頁確認設定 (參考 3.1 章節"紙張感應器校正")。若列印濃度過高,調整印表機偏 好設定或是將印表機重設回原廠設定值(參考 3.2 章節"將印表機重 設為原廠預設值")

#### 碳帶不平整

1. 確認碳帶是否安裝正確 旋轉碳帶回收軸迴轉輪使其碳帶平整 5 疑難排解 またい たいしん かんしゃ しんしゃ おおとこ かんしょう あいしょう ちょうかん ちょうかん ちょうかん にっぽん しゅうしょく はんしゅう はんしょう はんしょう

## **5.4** 其他問題

### 印出的標籤出現斷字

■ 印字頭髒汙,請清潔印字頭。

### 印字頭溫度過高

■ 印字頭溫度由印表機控制,如果溫度過高,印表機會自動停止列印, 直到印字頭冷卻。之後,印表機會繼續自動列印(若有未完的列印 工作)。

### 印字頭損壞

■ 請聯絡當地經銷商以尋求協助。

# **6** 規格

本章說明印表機規格。

# **6.1** 印表機

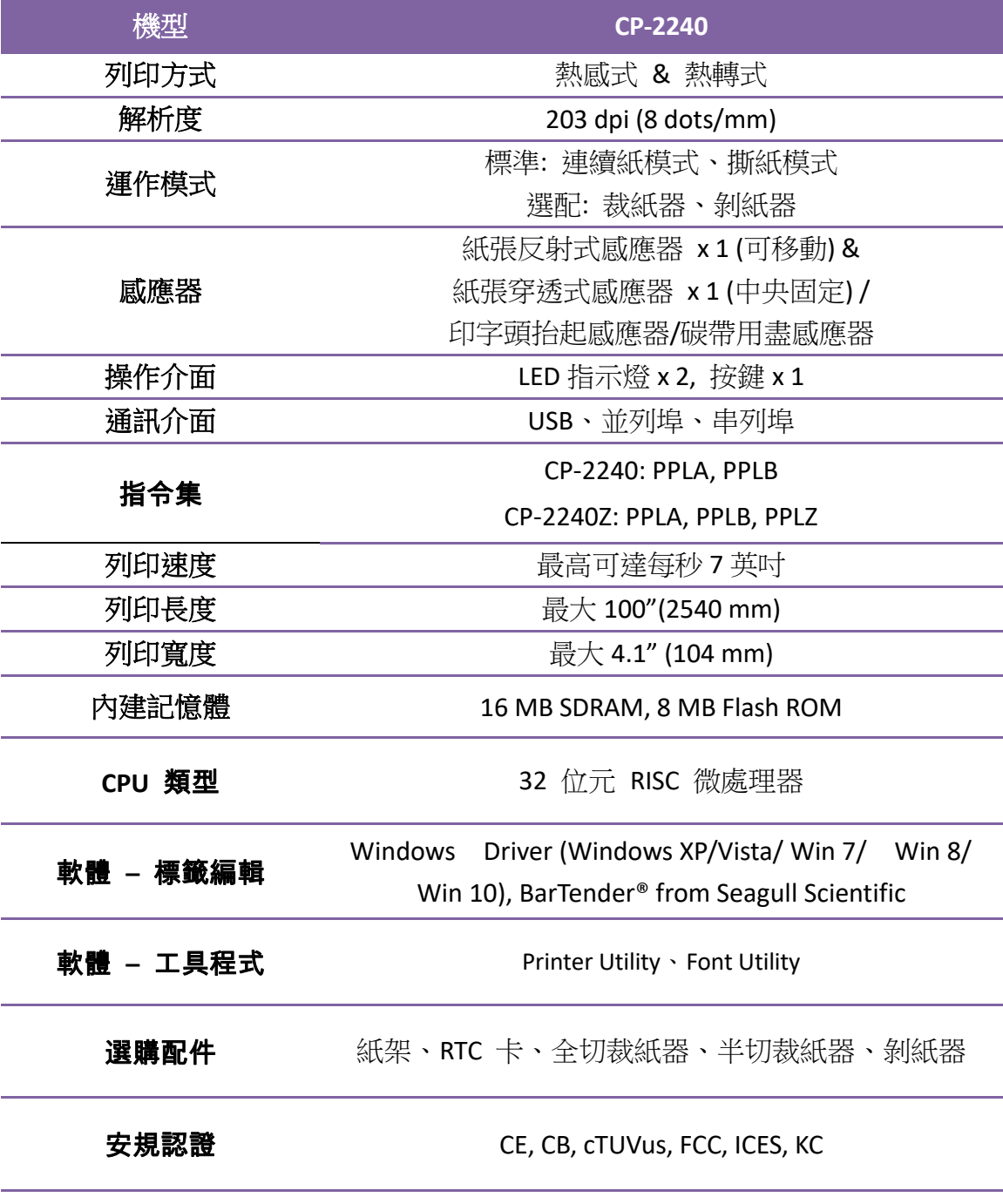

**00000000**  $\equiv$ 

備註 列印品質及速度是依據 15%列印覆蓋率。

### **6.1.1** 字型、條碼和圖形規格

字型、條碼和圖形規格視印表機指令集 (Emulation) 而定。 指令集 PPLA 和 PPLB 也 就是印表機程式語言 (Printer Programming Language, PPL), 電腦需透過此語言與印表機 通訊。

### **Printer Programming Language PPLA**

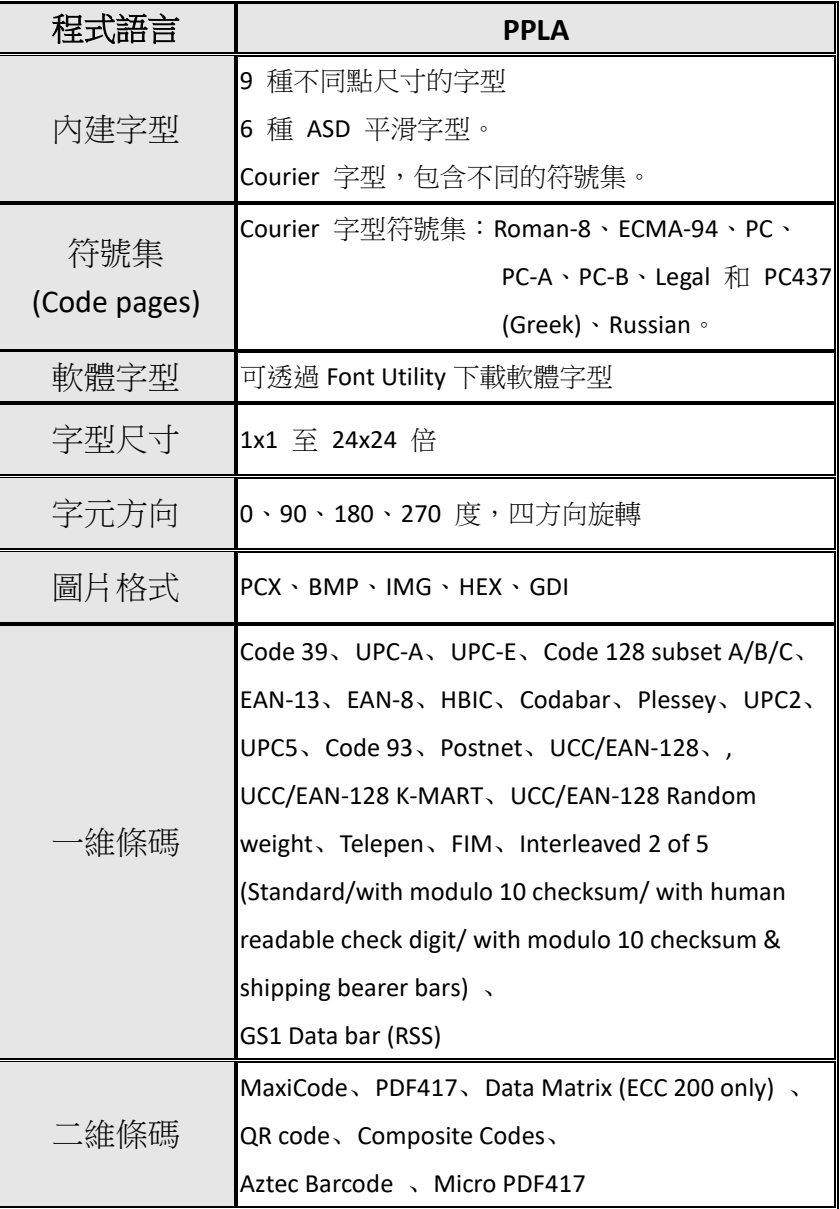

### **Printer Programming Language PPLB**

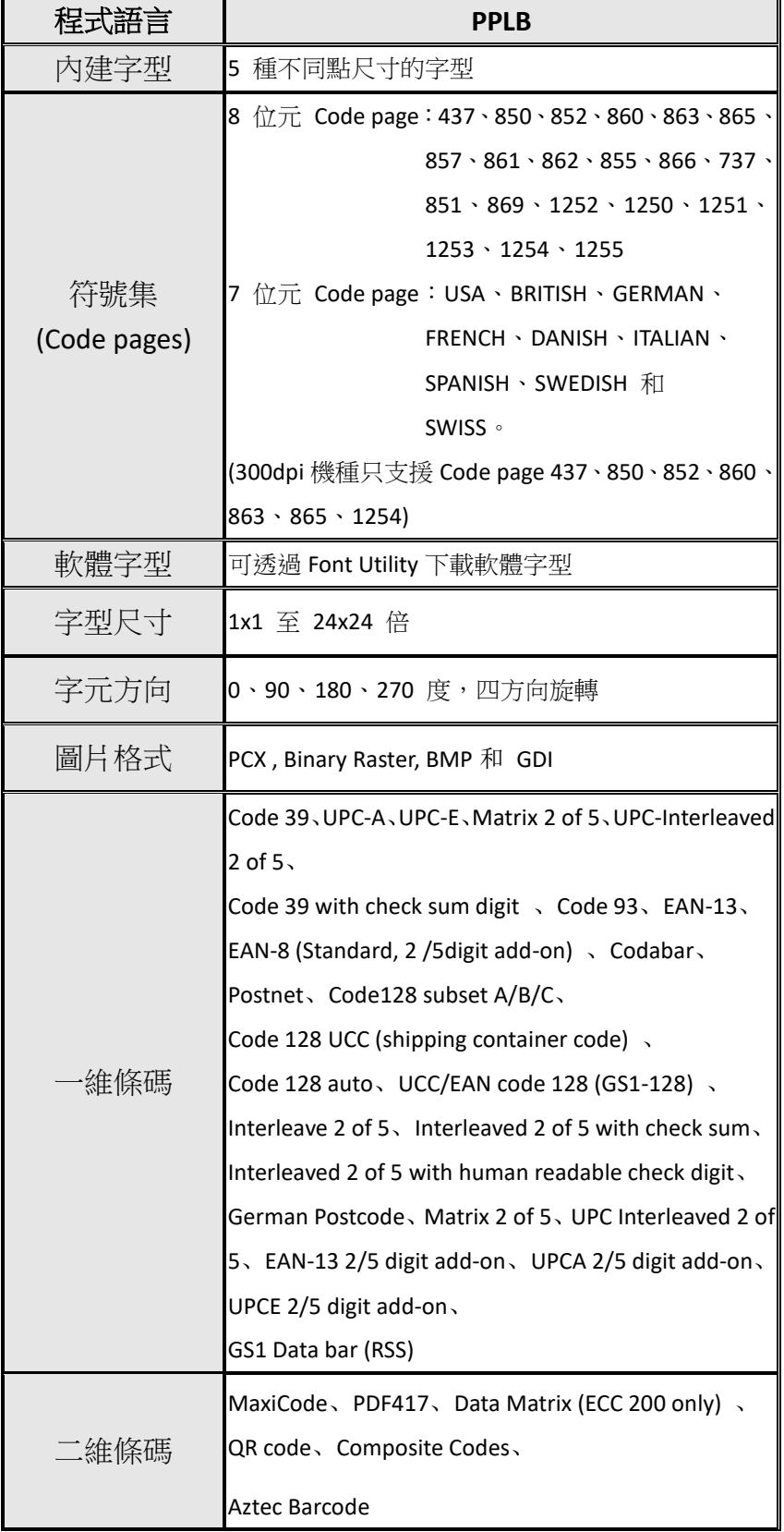

### **Printer Programming Language PPLZ**

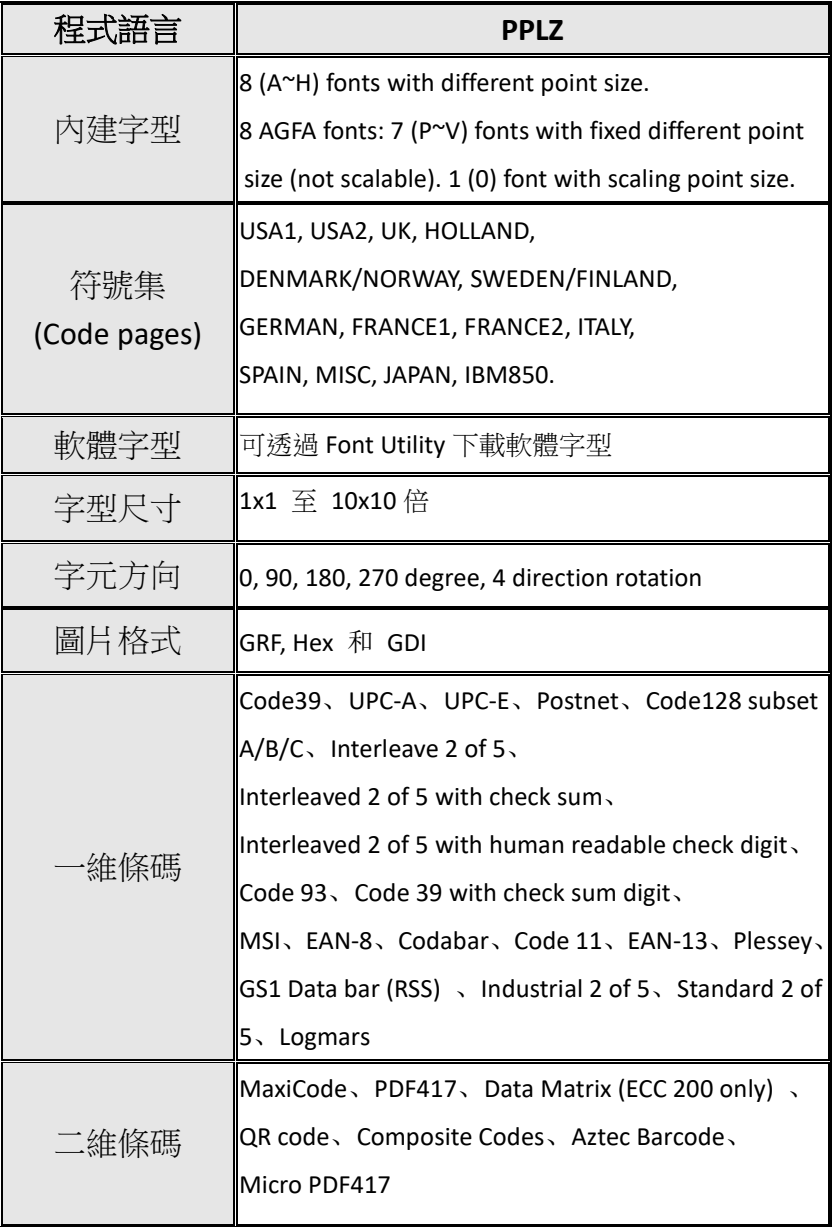

# **6.2** 紙張**&** 碳帶

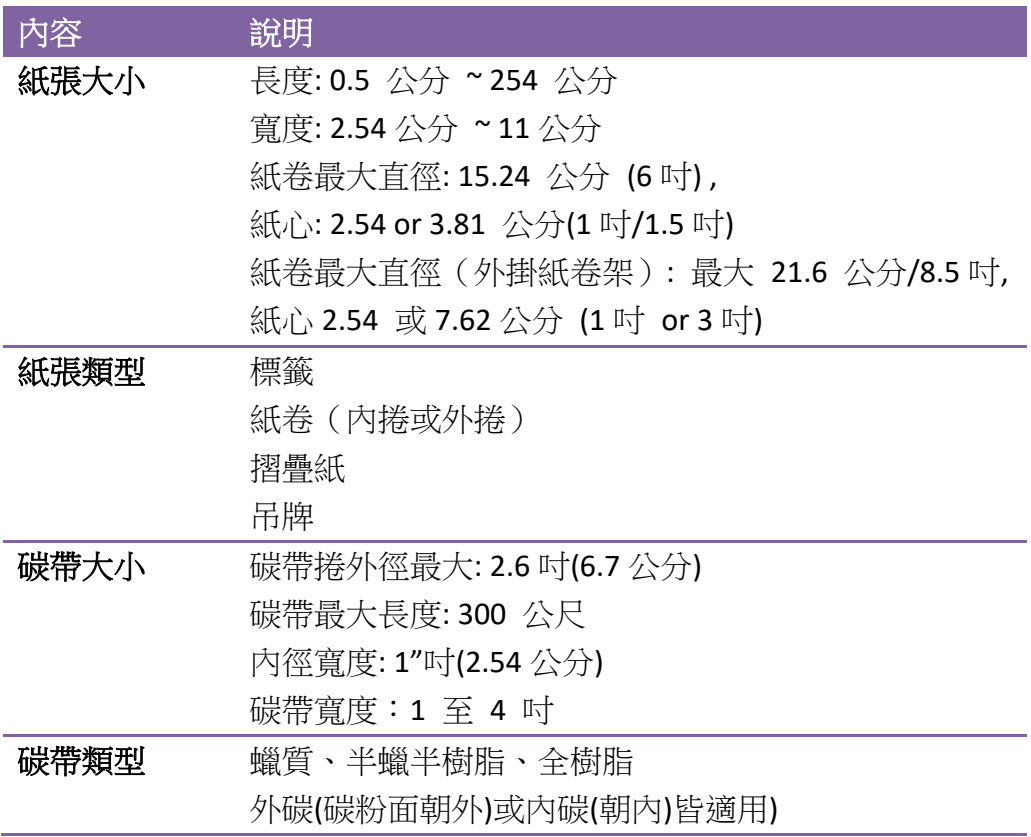

# **6.3** 條碼

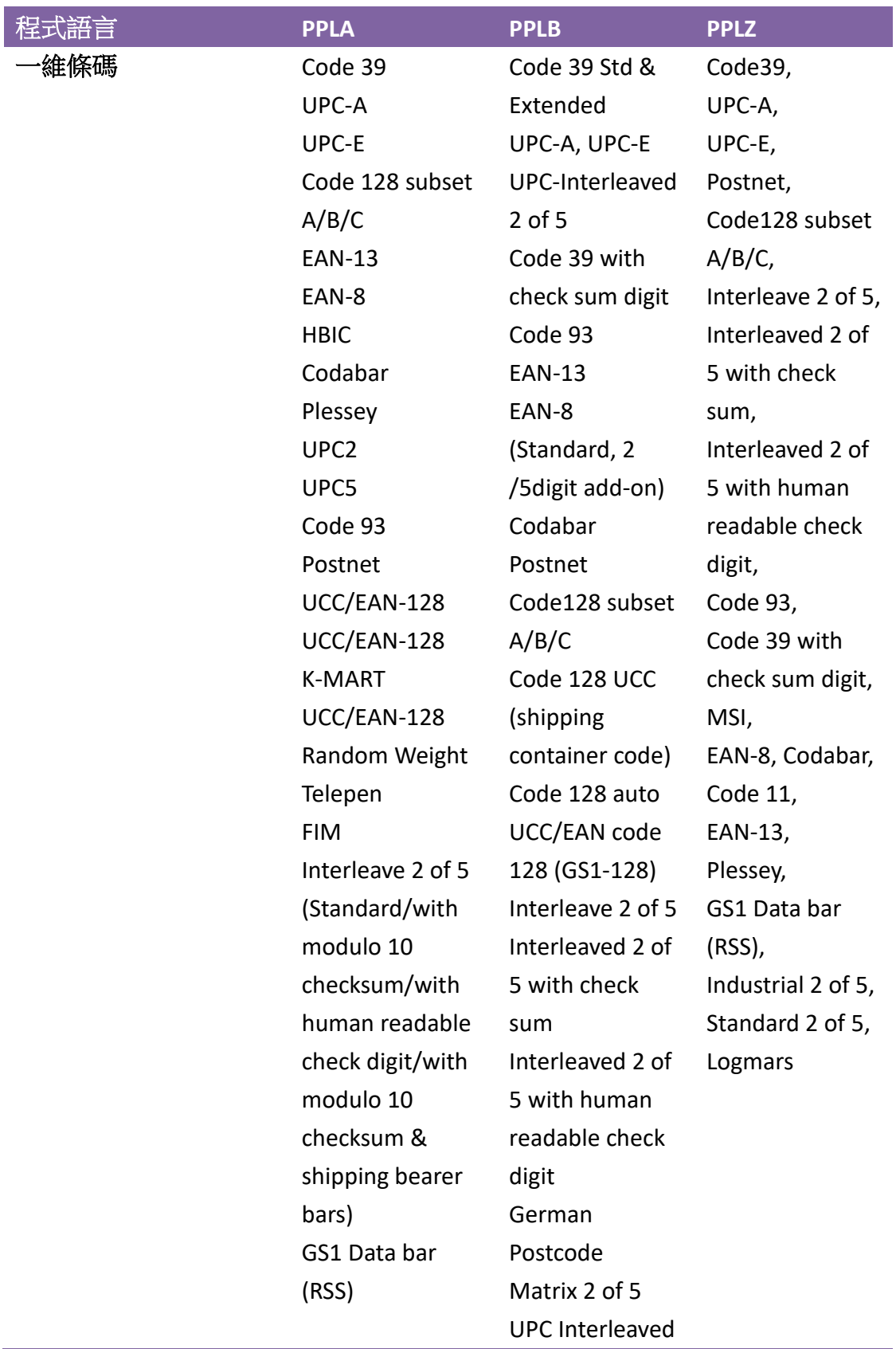

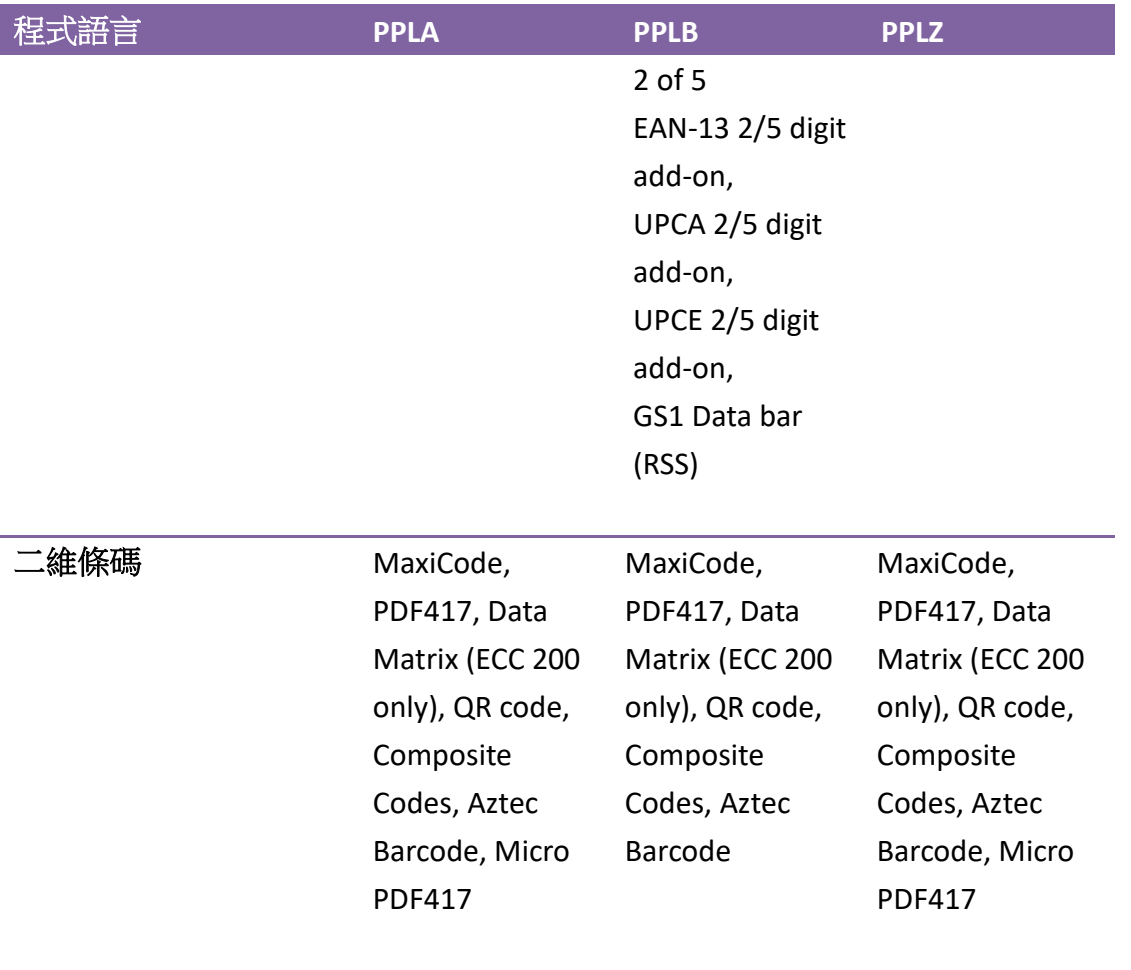

## **6.4** 電力與操作環境

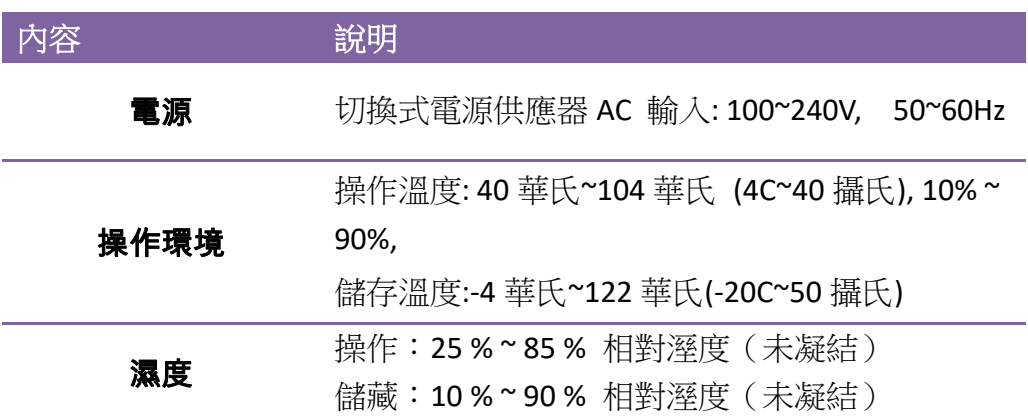

## **6.5** 機器大小

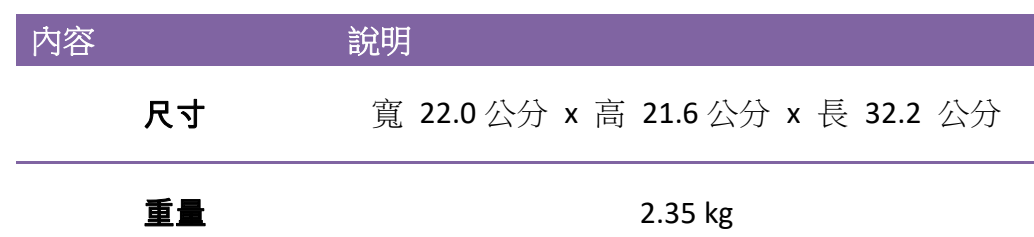

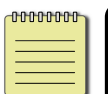

附註 規格改變恕不另行通知,預知最新資訊請洽立象科技網站或 請聯繫當地經銷商。

# **6.6** 介面

本節說明印表機的連接埠規格。

### **6.6.1 USB**

針腳定義如下:

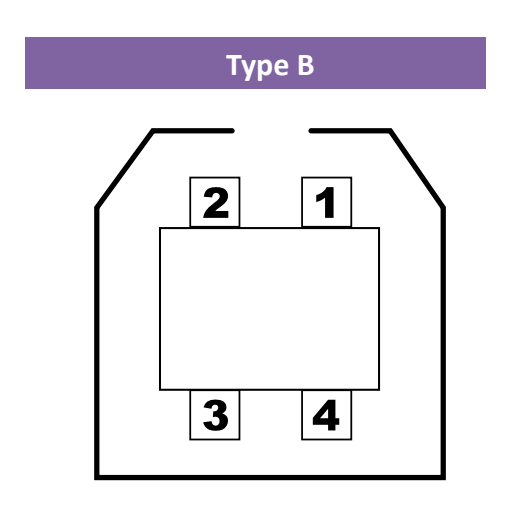

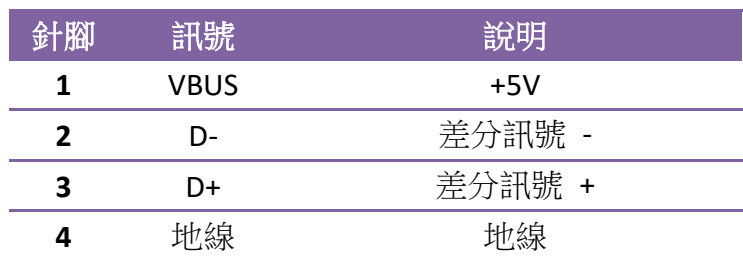

#### **6.6.2 RS-232C**

印表機上的 RS232 接頭為 DB-9 母接頭。

**4 3 2 1**

**8 7 6**

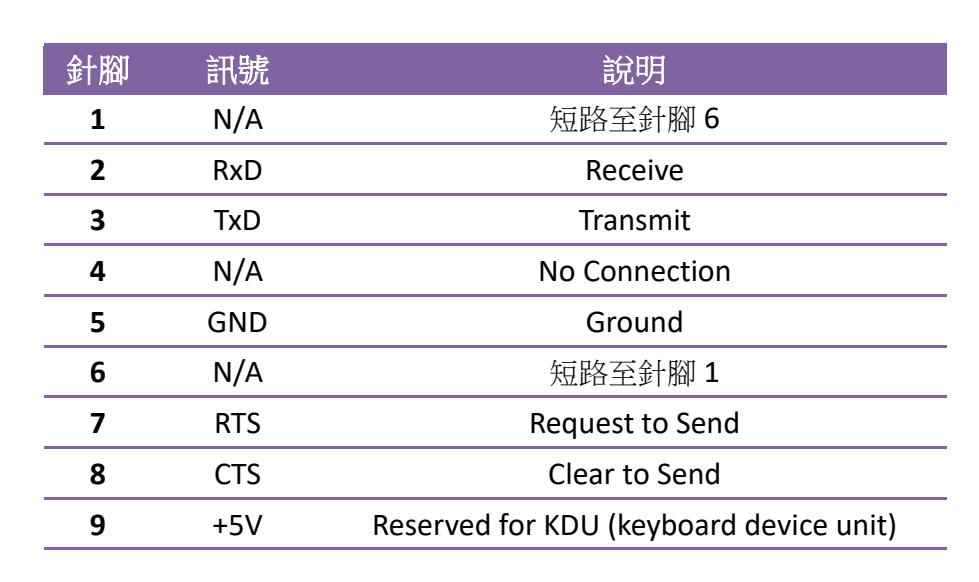

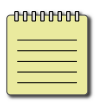

附註針腳 *9* 保留供 *KDU (*鍵盤裝置*)* 使用,假如您使用一般的電腦主 機,請勿連接這些針腳。

### **6.6.3** 並列埠介面

並列埠為標準 36 針腳 Centronics,相容於 IEEE 1284 標準 (相容模式)。針腳定 義如下:

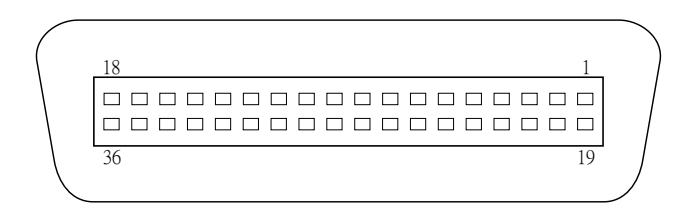

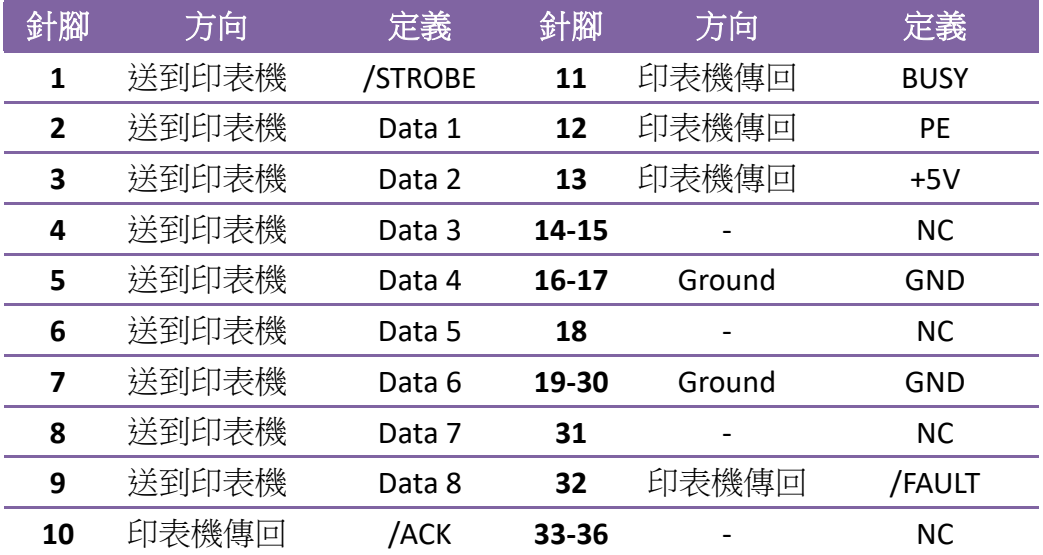

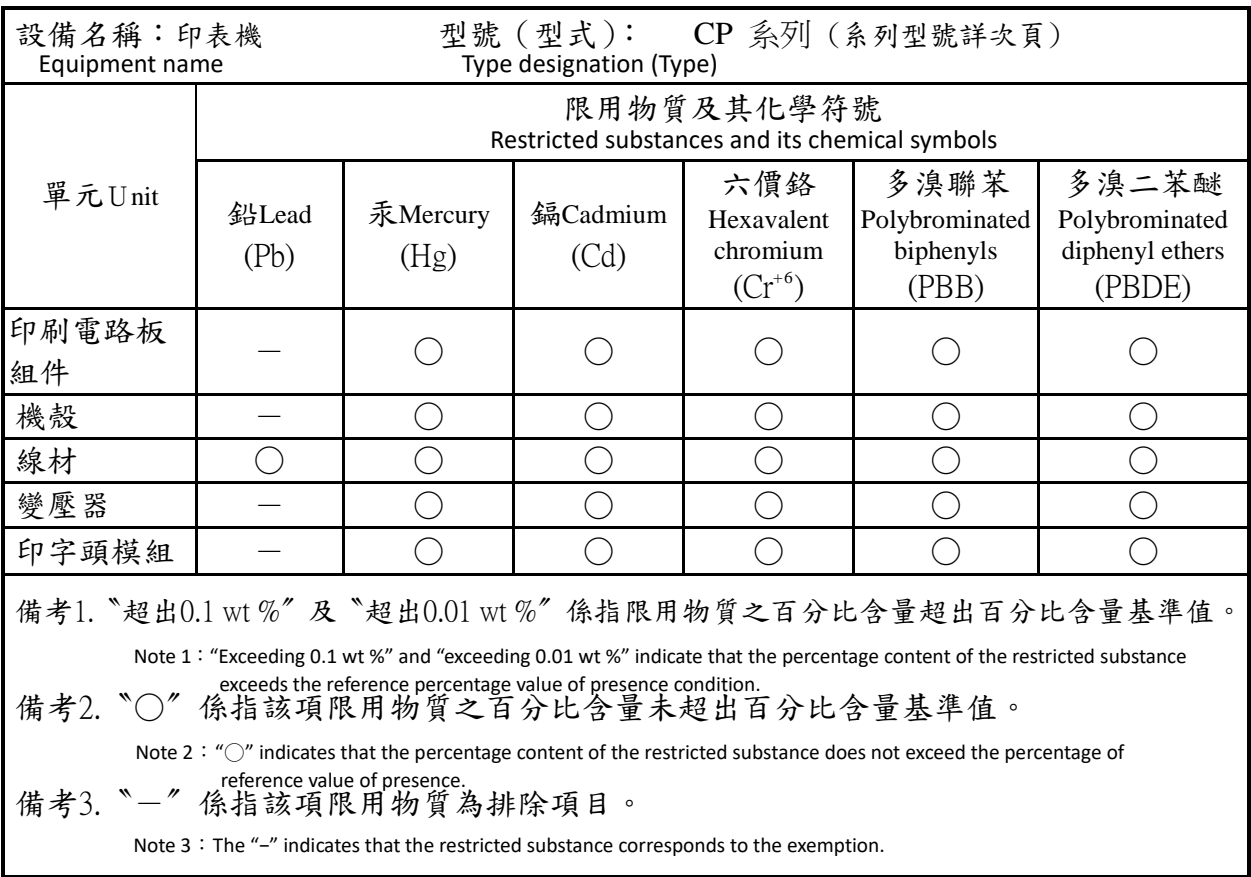